## **BAB V**

## **IMPLEMENTASI DAN PENGUJIAN SISTEM**

## **5.1 HASIL IMPLEMENTASI**

Implementasi adalah kegiatan dimana petampilan diterjemahkan menjadi suatu program yang dapat dioperasikan. Pada kegiatan ini dilakukan pengkodean program dengan menggunakan *Dreamweaver* dan database *MySQL*.

#### **5.1.1 Implementasi Tampilan** *Output*

Implementasi Tampilan *output* merupakan tampilan dari keluaran pada Sistem informasi Registrasi Pasien pada Puskesmas Mendahara Ulu yang telah dirancang. Berikut adalah tampilan *output* dari sistem yang telah dirancang :

1. Laporan Data Pemeriksaan

Tampilan *output* laporan data Pemeriksaan ini menampilkan informasi Menu mengenai data-data Pemeriksaan pada Puskesmas Mendahara Ulu . Di bawah ini merupakan tampilan dari *output* data Pemeriksaan.

|                | Registrasi Pasien Puskesmas Mendahara Ulu<br>H.<br>温<br><b>LAPORAN PEMERIKSAAN</b><br><b>All Ballier</b><br>Mendahara Ulu, Kabupaten Tanjung Jabung Timur, Jambi 36773 |                  |                      |                    |                    |                             |                                                    |          |  |                                        |  |  |
|----------------|----------------------------------------------------------------------------------------------------|------------------|----------------------|--------------------|--------------------|-----------------------------|----------------------------------------------------|----------|--|----------------------------------------|--|--|
| <b>No</b>      | id pemeriksaan                                                                                                    | tanggal          | id pasien            | <b>Name Pasien</b> | id dokter          | <b>Nama Dokter</b>          | keluhan                                            | diagnosa |  | hasil pemeriksaan tindakan pemeriksaan |  |  |
|                | PEM20201127093056619                                                                                                    | 27 November 2020 | PA5203               | adn                |                    |                             | JANGAN DI HAPUS                                    |          |  |                                        |  |  |
| $\overline{2}$ | PEM202011270932331B1                                                                                                    | 27 November 2020 | PAS20201127044133438 | Arin               | ID2020072011300842 | Wani Cinthia Handayani S.H. | pusing palak adak kak Banyak Pikiran Terlalu Stres |          |  | <b>Makan Bodrex</b>                    |  |  |
| 3              | PEM20210421064502240                                                                                                    | 21 April 2021    | PAS20201210053033360 |                    |                    |                             | sakit gigi                                         |          |  |                                        |  |  |
| $\overline{4}$ | PEM20210429084831446                                                                                                    | 29 April 2021    | PEL003               |                    |                    |                             | safdf                                              |          |  |                                        |  |  |
| 5              | PEM20210429093942424 29 April 2021                                                                                                    |                  | <b>PAS205</b>        | Siska              |                    |                             | heiha                                              |          |  |                                        |  |  |
|                |                                                                                                    |                  |                      |                    |                    |                             |                                                    |          |  | Jambi, Rabu 14 Juli 2021<br>TTD        |  |  |
|                |                                                                                                    |                  |                      |                    |                    |                             |                                                    |          |  | dokter                                 |  |  |

**Gambar 5.1 Laporan Data Pemeriksaan**

2. Laporan Data Pasien

Tampilan *output* laporan data Pasien ini menampilkan informasi Menu mengenai data-data Pasien pada Puskesmas Mendahara Ulu . Di bawah ini merupakan tampilan dari *output* data Pasien.

| ÷.             | <b>Prove</b>                                               |             | Registrasi Pasien Puskesmas Mendahara Ulu | <b>LAPORAN PASIEN</b> |             |                      |         |                                  |  |  |  |
|----------------|------------------------------------------------------------|-------------|-------------------------------------------|-----------------------|-------------|----------------------|---------|----------------------------------|--|--|--|
|                | Mendahara Ulu, Kabupaten Tanjung Jabung Timur, Jambi 36773 |             |                                           |                       |             |                      |         |                                  |  |  |  |
| No             | id pasien                                                  | nama pasien | alamat                                    | jenis kelamin         | no telepon  | email                | usemame | password                         |  |  |  |
|                | PAS20201127044133438                                       | Arin        | Jl. Slamat Riyadi                         | perempuan             | 06123312312 | arinana@gmail.com    | arin    | 92b622722a993c1df446461cc3fe0ad7 |  |  |  |
| $\overline{2}$ | PAS203                                                     | adn         | $1.$ ask                                  | laki-laki             | 9081923     | adinareski@gmail.com | adin    | c1e8a000473957b8c5d51542c4c75e0c |  |  |  |
| 3              | <b>PAS205</b>                                              | Sska        | siskaa                                    | perempuan             | 08123312312 | siska@gmail.com      | siska   | afa0b885505255964c06188e2b4e8f59 |  |  |  |
|                |                                                            |             |                                           |                       |             |                      |         | Jambi, Rabu 14 Juli 2021         |  |  |  |
|                |                                                            |             |                                           |                       |             |                      |         | <b>TTD</b>                       |  |  |  |
|                |                                                            |             |                                           |                       |             |                      |         |                                  |  |  |  |
|                |                                                            |             |                                           |                       |             |                      |         | dokter                           |  |  |  |

**Gambar 5.2 Laporan Data Pasien**

## 3. Laporan Data Rekam Medis

Tampilan *output* laporan data Rekam Medis ini menampilkan informasi Menu mengenai data-data Rekam Medis pada Puskesmas Mendahara Ulu . Di bawah ini merupakan tampilan dari *output* data Rekam Medis.

| ÷   |                      |                  | Registrasi Pasien Puskesmas Mendahara Ulu<br><b>LAPORAN REKAM MEDIS</b><br>Mendahara Ulu, Kabupaten Tanjung Jabung Timur, Jambi 36773 |                    | ∙≞<br>Ē.<br>$\sqrt{  \mathbf{u}    \mathbf{u}  }$ |                             |                                 |
|-----|----------------------|------------------|----------------------------------------------------------------------------------------------------|--------------------|---------------------------------------------------|-----------------------------|---------------------------------|
| No. | id rekam medis       | tanggal          | id pasien                                                                                                    | <b>Nama Pasien</b> | id dokter                                         | <b>Nama Dokter</b>          | <b>Id pemeriksaan</b>           |
|     | REK20201127093906196 | 27 November 2020 | PAS20201127044133438                                                                                                    | Arin               | ID2020072011300842                                | Wani Cinthia Handayani S.H. | PEM20201127093233181            |
|     |                      |                  |                                                                                                    |                    |                                                   |                             | Jambi, Rabu 14 Juli 2021<br>TTD |
|     |                      |                  |                                                                                                    |                    |                                                   |                             | dokter                          |

**Gambar 5.3 Laporan Data Rekam Medis**

### **5.1.2 Implementasi Tampilan** *Input*

Tampilan *Input* merupakan suatu cara masukan data, dimana akan dibutuhkan dalam proses penghasilan laporan (*output)*. Adapun bentuk tampilan *Input* tersebut adalah sebagai berikut :

5.1.2.1 Implementasi Tampilan *Input* Khusus Admin

Tampilan *Input* khusus aktoorr1 merupakan tampilan yang dihasilkan sesuai dengan rancangan aktoorr1 sebelumnya.

1. Tampilan *Form Login*

Tampilan *Form Input Login* digunakan pada saat pertama kali *user* menjalankan aplikasi, maka yang pertama kali akan tampil adalah Halaman Menu *Login*. Pertama-tama *user* harus memasukan *Username*  dan *Password* terlebih dahulu*.*Halaman Menu *Login* digunakan untuk menampilkan menu-menu di dalam program.

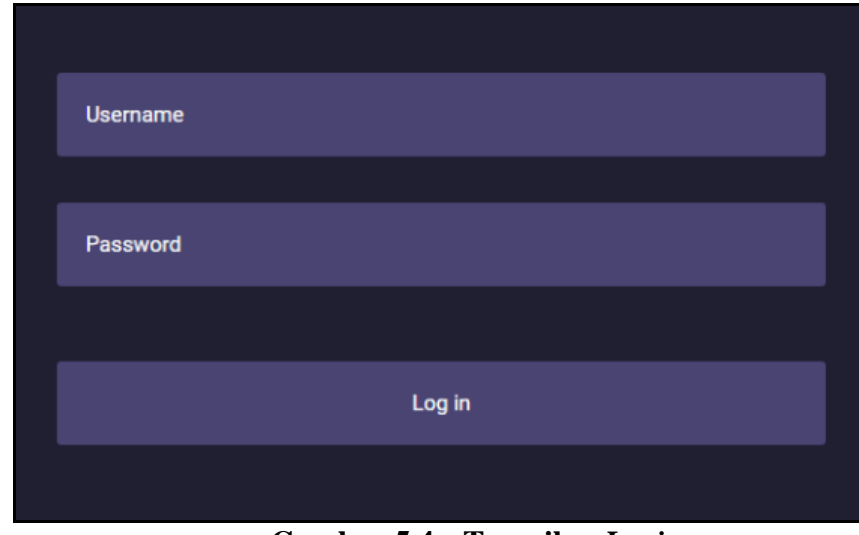

**Gambar 5.4 Tampilan** *Login*

2. Tampilan Menu Utama

Tampilan Menu Admin merupakan hasil dari rencana atau kerangka dasar yang telah penulis desain sebelumnya pada tahap ini menu telah diberi bahasa perograman sehingga dapat berfungsi, Dengan harapan menu ini telah sesuai dengan apa yang telah dirancang sebelumnya.

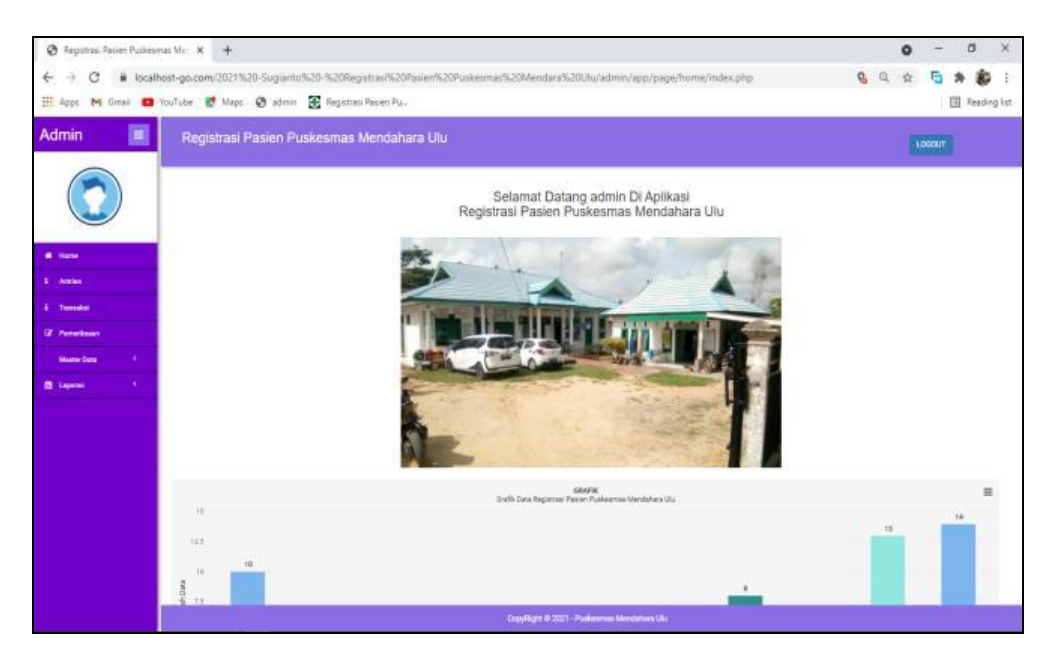

**Gambar 5.5 Tampilan** *Input Form* **Menu Utama**

3. Tampilan Menu Admin

Tampilan Menu Admin merupakan hasil dari rencana atau kerangka dasar yang telah penulis desain sebelumnya pada tahap ini menu telah diberi bahasa perograman sehingga dapat berfungsi, dengan tujuan agar rencana desain awal sesuai dengan program yang telah dibuat.

a. Tampilan *Input Form* Menu Admin

Tampilan *Input Form* menu Admin digunakan untuk mengintegrasikan semua fungsi-fungsi yang dibutuhkan untuk melakukan pengolahan atau menampilkan data Admin . Berikut merupakan Tampilan Admin :

| C Refresh<br><b>O</b> Tambah<br>Berdasarkan: id admin<br>٧<br>Pencarian<br><b>Q.Carl</b><br><b>W</b> Home<br>No<br>Action<br><b>Ist admini</b><br>Password<br>Userrains<br>& Antique<br>$\rightarrow$<br>80000072011305991<br>212326297a67a5a743894a0e4a8015c3<br>autosies<br><b>L.</b> Transaksi<br><b>ED</b> Hall<br><b>CZ Sale</b><br><b>GF</b> Persentances<br>$\mathbb{R}$<br>02020072011310074<br>212326297a57a5a743894a0o4a8018c3<br>vanyakt<br><b>Master Data</b><br><b>EDetail</b><br><b>CY Gall</b><br><b>Hapus</b><br>$\mathbf{C}$<br><b>B</b> Laporan<br>$\sim$<br>ICO020072011310067<br>2123207657a5z123894a0e4a50153<br>teri yullarli<br><b>KOmal</b><br><b>Lif</b> Eath<br><b>Hammed</b><br>$\sim$<br>IC0020072011310125<br>21232097a67a6a743894a0e4a8016c3<br><b>Reitesari</b><br><b>ED</b> mind<br><b>CZ Sale</b><br>$\sim$<br>IC0020072011310125<br>212320297a67a5a743894a0o4a801fc3<br>mustake nows<br><b>EDetail</b><br><b>Car Galle</b><br><b>Vapua</b><br>$\sim$<br>100020072011310240<br>21232097a67a5a743894a5e4a5016.3<br>opri.udumn | $\blacksquare$<br>Admin | Registrasi Pasien Puskesmas Mendahara Ulu | LOGOUT |
|----------------------------------------------------------------------------------------------------|-------------------------|-------------------------------------------|--------|
|                                                                                                    |                         |                                           |        |
|                                                                                                    |                         |                                           |        |
|                                                                                                    |                         |                                           |        |
|                                                                                                    |                         |                                           |        |
|                                                                                                    |                         |                                           |        |
|                                                                                                    |                         |                                           |        |
|                                                                                                    |                         |                                           |        |
|                                                                                                    |                         |                                           |        |
|                                                                                                    |                         |                                           |        |
|                                                                                                    |                         |                                           |        |
| <b>Septies</b>                                                                                                    |                         | <b>A</b> Detail<br>zna                    |        |

**Gambar 5.6 Tampilan** *Input Form* **Menu Admin** 

#### b. Tampilan *Input Form* Tambah Admin

Tampilan *Input Form* Tambah Admin digunakan untuk menambah data-data yang dibutuhkan untuk melakukan pengolahan atau menampilkan data Admin . Berikut merupakan Tampilan Admin :

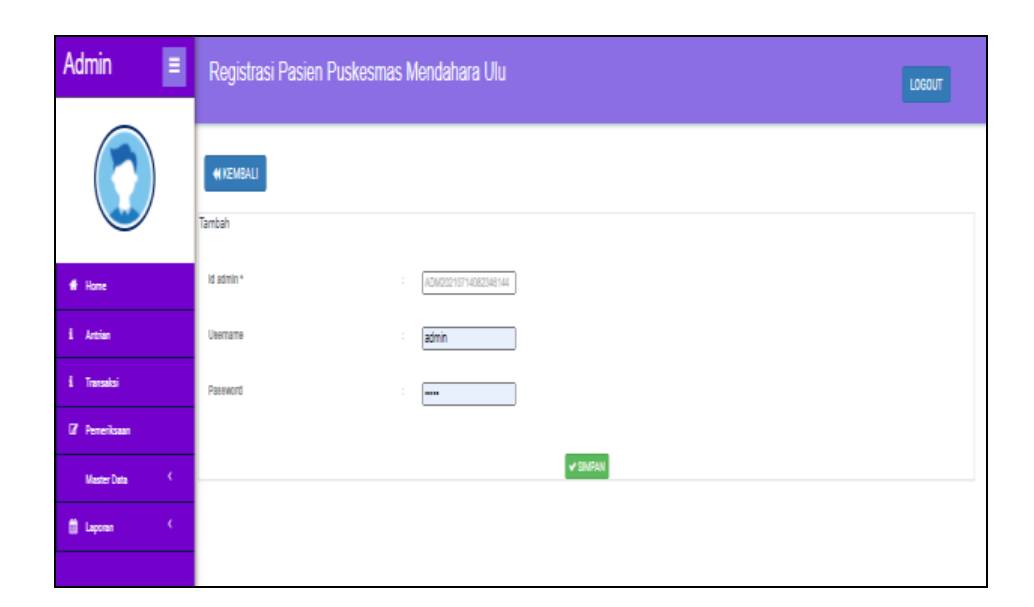

**Gambar 5.7 Tampilan** *Input Form* **Tambah Admin** 

c. Tampilan *Input Form* Edit Admin

Tampilan *Input Form* Edit Admin digunakan untuk memodifikasi data-data yang dibutuhkan untuk melakukan pengolahan atau menampilkan data Admin . Berikut merupakan Tampilan Admin :

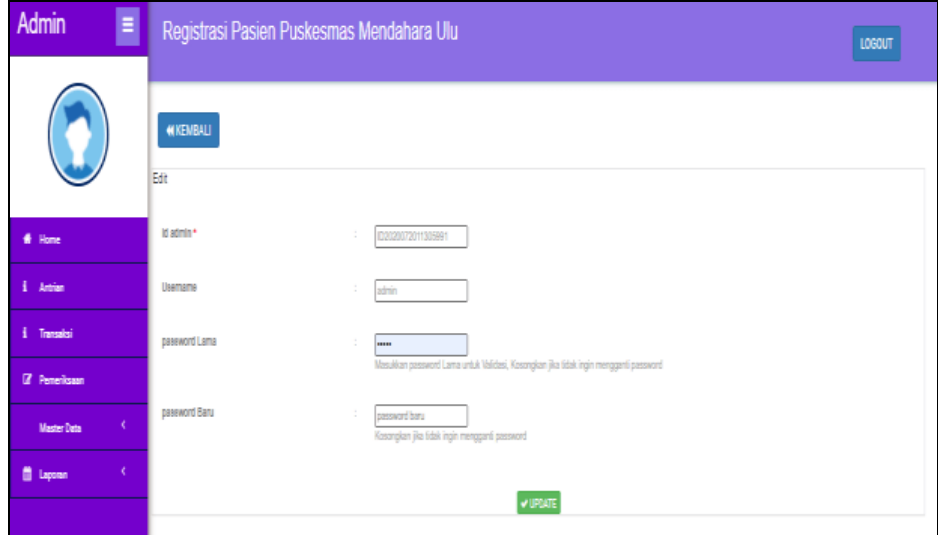

**Gambar 5.8 Tampilan** *Input Form* **Edit Admin** 

4. Tampilan Menu Antrian

Tampilan Menu Antrian merupakan hasil dari rencana atau kerangka dasar yang telah penulis desain sebelumnya pada tahap ini menu telah diberi bahasa perograman sehingga dapat berfungsi, dengan tujuan agar rencana desain awal sesuai dengan program yang telah dibuat.

a. Tampilan *Input Form* Menu Antrian

Tampilan *Input Form* menu Antrian digunakan untuk mengintegrasikan semua fungsi-fungsi yang dibutuhkan untuk melakukan pengolahan atau menampilkan data Antrian. Berikut merupakan Tampilan Antrian :

| E<br>Admin                      | Registrasi Pasien Puskesmas Mendahara Ulu |                |                                            |                 |               |             | LOGOUT         |
|---------------------------------|-------------------------------------------|----------------|--------------------------------------------|-----------------|---------------|-------------|----------------|
|                                 |                                           |                |                                            |                 |               |             |                |
|                                 | Action                                    | No             | <b>Idantian</b>                            | Tanggal antrian | Id pasien     | Nama Pasien | Nomor antrian  |
| # Home                          | <b>IX</b> Proses Pemeriksaan<br>Batal     | 1              | PEM20210429084831446                       | 29 April 2021   | <b>PEL003</b> |             | $\overline{2}$ |
| $i$ Antrian                     |                                           |                |                                            |                 |               |             |                |
| i Transaksi                     | Batal<br><sup>2</sup> Proses Pemeriksaan  | $\overline{2}$ | PEM20210429033942424                       | 29 April 2021   | <b>PAS205</b> | Siska       | 3              |
| <b><i>Z</i></b> Pemeriksaan     |                                           |                |                                            |                 |               |             |                |
| $\langle$<br><b>Master Data</b> |                                           |                |                                            |                 |               |             |                |
| <b>首 Laporan</b><br>$\langle$   |                                           |                |                                            |                 |               |             |                |
|                                 |                                           |                |                                            |                 |               |             |                |
|                                 |                                           |                |                                            |                 |               |             |                |
|                                 |                                           |                | CopyRight @ 2021 - Puskesmas Mendahara Ulu |                 |               |             |                |

**Gambar 5.9 Tampilan** *Input Form* **Menu Antrian**

#### b. Tampilan *Input Form* Proses Antrian

Tampilan *Input Form* Proses Antrian digunakan untuk menambah data-data yang dibutuhkan untuk melakukan pengolahan atau menampilkan data Antrian. Berikut merupakan Tampilan Antrian :

| Ξ<br><b>Admin</b>                                                           | Registrasi Pasien Puskesmas Mendahara Ulu |                |                                            |                        |                  |             | LOGOUT        |
|-----------------------------------------------------------------------------|-------------------------------------------|----------------|--------------------------------------------|------------------------|------------------|-------------|---------------|
|                                                                             |                                           |                |                                            |                        |                  |             |               |
|                                                                             | Action                                    | No             | <b>Id antrian</b>                          | <b>Tanggal antrian</b> | <b>Id pasien</b> | Nama Pasien | Nomer antrian |
| # Home                                                                      | Batal<br><b>D</b> Proses Pemericsean      | 1              | PEM20210429084831446                       | 29 April 2021          | PEL003           |             | $\mathbf{2}$  |
| i Antrian                                                                   |                                           |                |                                            |                        |                  |             |               |
| i Transaksi                                                                 | Batal<br><b>E</b> Proses Pemeriksaan      | $\overline{2}$ | PEM20210429093942424                       | 29 April 2021          | PAS205           | Siska       | $\mathbf{3}$  |
| If Perneriksaan                                                             |                                           |                |                                            |                        |                  |             |               |
| $\mathcal{L}_{\mathcal{C}}$<br><b>Master Data</b><br><b>自 Laporan</b><br>K. |                                           |                |                                            |                        |                  |             |               |
|                                                                             |                                           |                |                                            |                        |                  |             |               |
|                                                                             |                                           |                |                                            |                        |                  |             |               |
|                                                                             |                                           |                | CopyRight @ 2021 - Puskesmas Mendahara Ulu |                        |                  |             |               |

**Gambar 5.10 Tampilan** *Input Form* **Proses Antrian**

5. Tampilan Menu Transaksi

Tampilan Menu Transaksi merupakan hasil dari rencana atau kerangka dasar yang telah penulis desain sebelumnya pada tahap ini menu telah diberi bahasa perograman sehingga dapat berfungsi, dengan tujuan agar rencana desain awal sesuai dengan program yang telah dibuat.

a. Tampilan *Input Form* Menu Transaksi

Tampilan *Input Form* menu Transaksi digunakan untuk mengintegrasikan semua fungsi-fungsi yang dibutuhkan untuk melakukan pengolahan atau menampilkan data Transaksi. Berikut merupakan Tampilan Transaksi :

| Ε<br>Admin                                                           |                           |                | Registrasi Pasien Puskesmas Mendahara Ulu |                     |                      |                    |                                           |                    |                       |                    | LOCOUT            |                                       |
|----------------------------------------------------------------------|---------------------------|----------------|-------------------------------------------|---------------------|----------------------|--------------------|-------------------------------------------|--------------------|-----------------------|--------------------|-------------------|---------------------------------------|
|                                                                      | Olidian                   |                |                                           |                     |                      |                    |                                           |                    |                       |                    |                   |                                       |
|                                                                      | Derdasarkan: id Iransaisi |                | $\omega$                                  |                     |                      |                    |                                           |                    |                       |                    |                   |                                       |
| <b>W</b> Home                                                        | Percarian                 |                | QCat                                      |                     |                      |                    |                                           |                    |                       |                    |                   |                                       |
| <b>E</b> Ambien                                                      | Antion                    | No             | <b>M</b> transalisi                       | Tenggal Transaksi   | <b>M</b> pasient     | <b>Nama Pasien</b> | <b>Middleton</b>                          | <b>Name Dolder</b> | <b>14 Fame Issuer</b> | Tee.<br>Pembeyonan | Jumlah Pembayaran | Katerangan Pember                     |
| i Transalesi                                                         | <b>Deal</b>               | ٠              | TRADDITELY/05/007727                      | 27 November<br>2030 | FAS20301127044133438 |                    | E08200720m300042                          |                    | PEM20201127044303476  | <b>VENTS</b>       | 15000             | Ini sudah termas<br>asuransi dan juga |
| <b><i>G</i></b> Personaux                                            |                           |                |                                           |                     |                      |                    |                                           |                    |                       |                    |                   | ates name betweep!                    |
| $\mathcal{A}$ .<br><b>Master Data</b><br>$\mathcal{R}^{\mathcal{A}}$ | <b>Ticera</b>             | $\mathcal{I}$  | TRADDON'T (217003009990                   | 27 November<br>2020 | FAS28301127044133438 |                    | 02020072011300842                         |                    | PENDRATI SERVICES EST | umum               | 00000             |                                       |
| <b>B</b> Laponer                                                     |                           |                |                                           |                     |                      |                    |                                           |                    |                       |                    |                   |                                       |
|                                                                      | <b>LOWANT</b>             | $\overline{a}$ | 199420210721091503750                     | 21 Jul 2021         | 74,5398              |                    | 00007                                     |                    | PEMBER 0721091054125  | bais               | 90000             | typer                                 |
|                                                                      | <b>LD</b> etail           | $\mathcal{A}$  | TRADOCHET2H100450290                      | 22 Jul 2021         | <b>PAS205</b>        |                    | doi:001                                   |                    | PEM20210721100021722  | <b>UTILITY</b>     | 300000            | <b>lunas</b> bols                     |
|                                                                      | <b>Tiberal</b>            | $\sim$         | TRADIZI 10723080852353                    | 23 346 2021         | PASSOS               |                    | 000001072007320675                        |                    | PB/20210723080242665  | <b>USE LIST</b>    | 90000000          | ×                                     |
|                                                                      |                           | $\overline{a}$ | TRADIZIONIS (STEPHANIST                   | 24.04.2021          | PAS210               |                    | 000201072307229619                        |                    | PENDED 07231 81730846 | <b>UTILITY</b>     | 300,000           | lunas bois                            |
|                                                                      |                           |                |                                           |                     |                      |                    | Condicts & 2021 - Distances Marchines (8) |                    |                       |                    |                   |                                       |

**Gambar 5.11 Tampilan** *Input Form* **Menu Transaksi**

b. Tampilan *Input Form* Tambah Transaksi

Tampilan *Input Form* Tambah Transaksi digunakan untuk menambah data-data yang dibutuhkan untuk melakukan pengolahan atau menampilkan data Transaksi. Berikut merupakan Tampilan Transaksi :

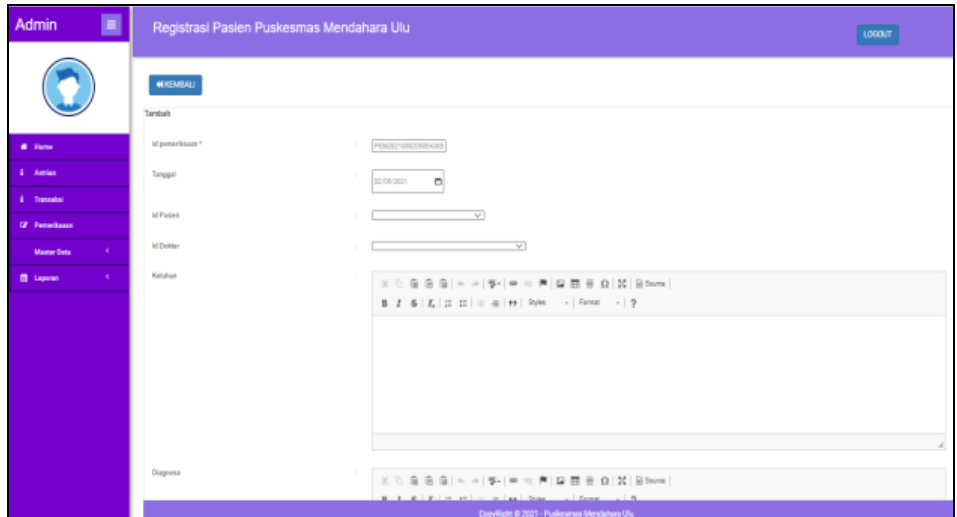

**Gambar 5.12 Tampilan** *Input Form* **Tambah Transaksi**

6. Tampilan Menu Berita

Tampilan Menu Berita merupakan hasil dari rencana atau kerangka dasar yang telah penulis desain sebelumnya pada tahap ini menu telah diberi bahasa perograman sehingga dapat berfungsi, dengan tujuan agar rencana desain awal sesuai dengan program yang telah dibuat.

a. Tampilan *Input Form* Menu Berita

Tampilan *Input Form* menu Berita digunakan untuk mengintegrasikan semua fungsi-fungsi yang dibutuhkan untuk melakukan pengolahan atau menampilkan data Berita. Berikut merupakan Tampilan Berita :

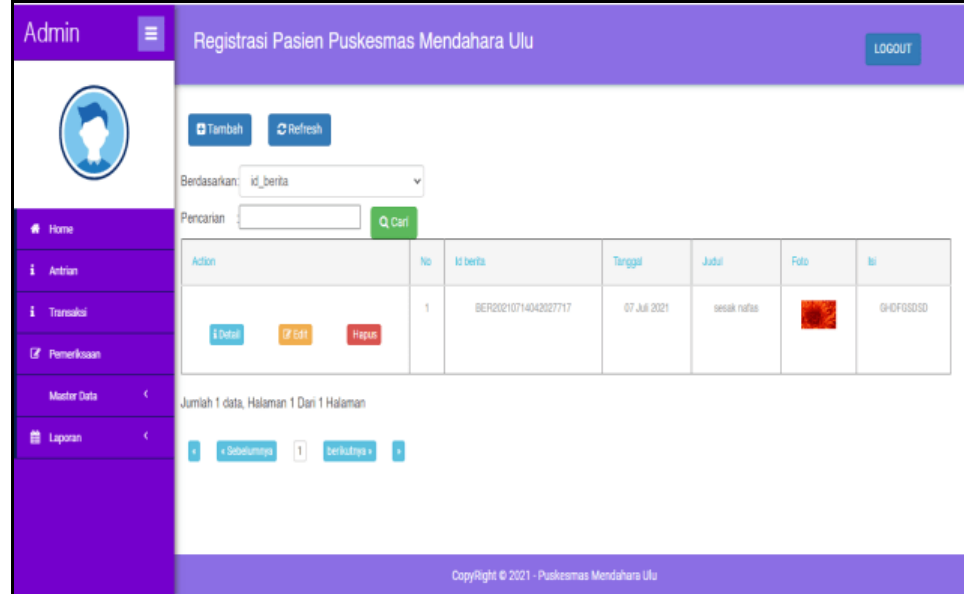

**Gambar 5.13 Tampilan** *Input Form* **Menu Berita**

b. Tampilan *Input Form* Tambah Berita

Tampilan *Input Form* Tambah Berita digunakan untuk menambah data-data yang dibutuhkan untuk melakukan pengolahan atau menampilkan data Berita. Berikut merupakan Tampilan Berita :

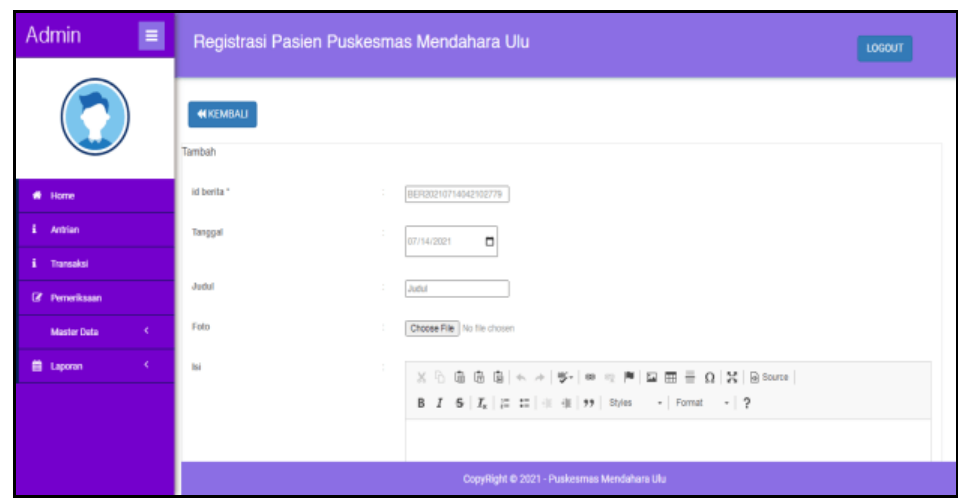

**Gambar 5.14 Tampilan** *Input Form* **Tambah Berita**

c. Tampilan *Input Form* Edit Berita

Tampilan *Input Form* Edit Berita digunakan untuk memodifikasi datadata yang dibutuhkan untuk melakukan pengolahan atau menampilkan data Berita. Berikut merupakan Tampilan Berita :

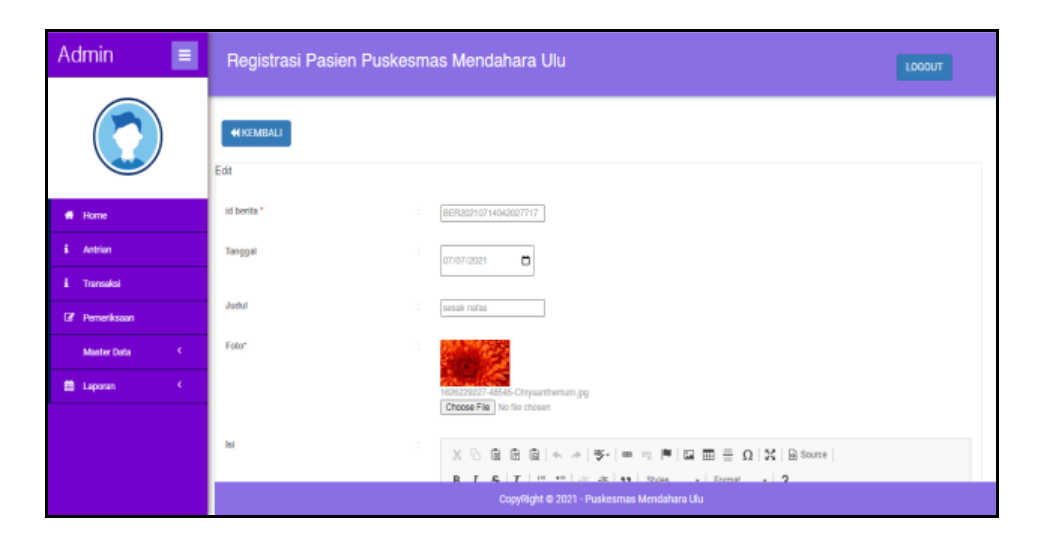

**Gambar 5.15 Tampilan** *Input Form* **Edit Berita**

7. Tampilan Menu Dokter

Tampilan Menu Dokter merupakan hasil dari rencana atau kerangka dasar yang telah penulis desain sebelumnya pada tahap ini menu telah diberi bahasa perograman sehingga dapat berfungsi, dengan tujuan agar rencana desain awal sesuai dengan program yang telah dibuat.

a. Tampilan *Input Form* Menu Dokter

Tampilan *Input Form* menu Dokter digunakan untuk mengintegrasikan semua fungsi-fungsi yang dibutuhkan untuk melakukan pengolahan atau menampilkan data Dokter. Berikut merupakan Tampilan Dokter :

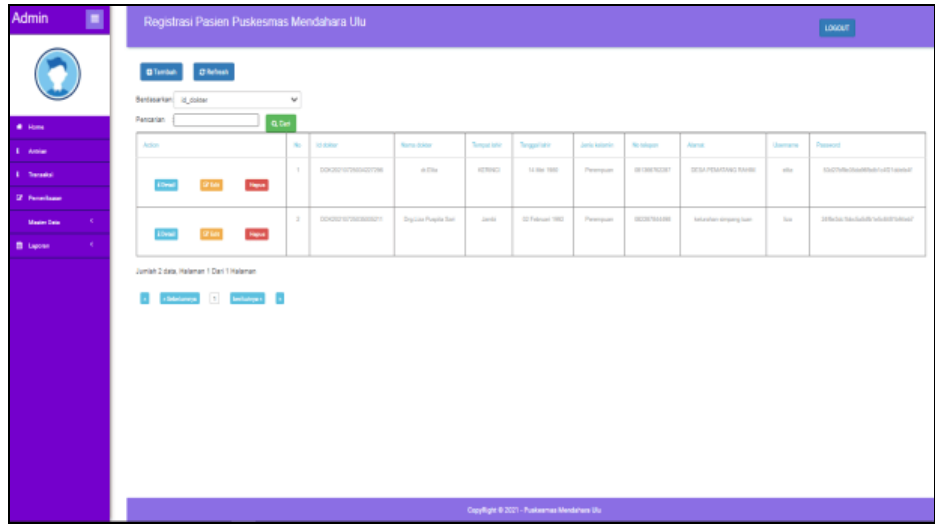

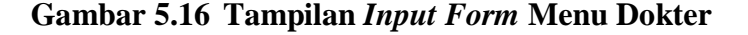

b. Tampilan *Input Form* Tambah Dokter

Tampilan *Input Form* Tambah Dokter digunakan untuk menambah data-data yang dibutuhkan untuk melakukan pengolahan atau menampilkan data Dokter. Berikut merupakan Tampilan Dokter :

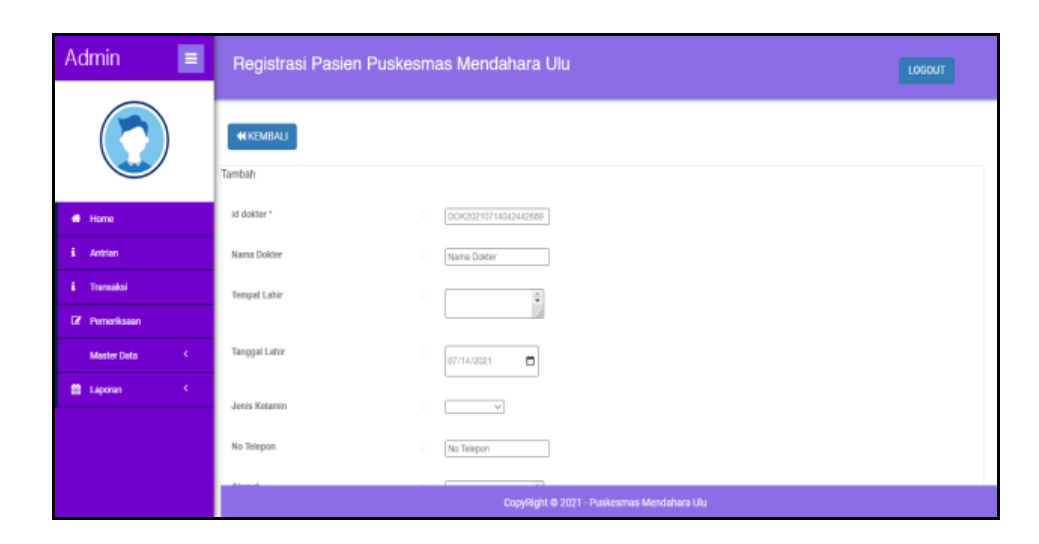

**Gambar 5.17 Tampilan** *Input Form* **Tambah Dokter**

c. Tampilan *Input Form* Edit Dokter

Tampilan *Input Form* Edit Dokter digunakan untuk memodifikasi datadata yang dibutuhkan untuk melakukan pengolahan atau menampilkan data Dokter. Berikut merupakan Tampilan Dokter :

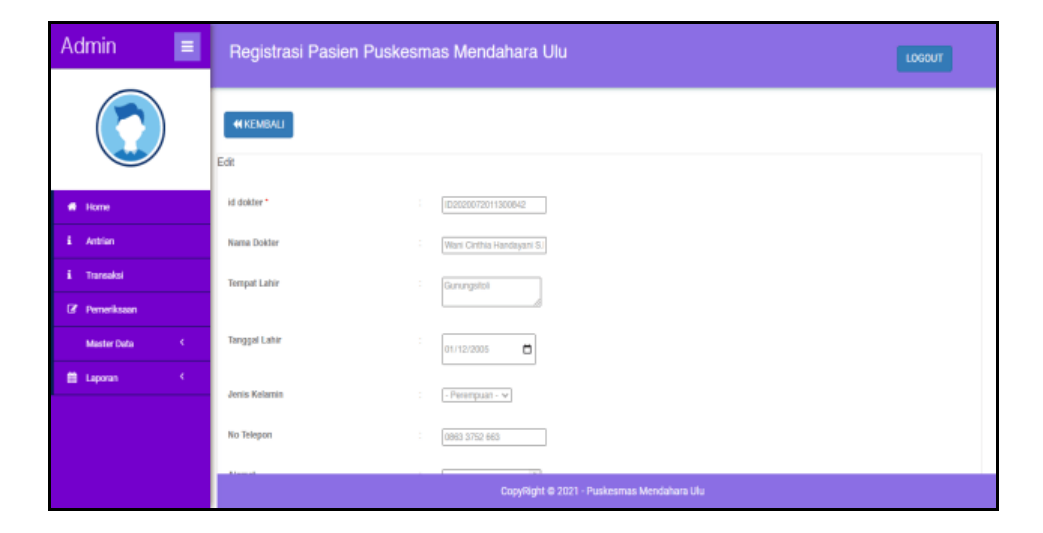

**Gambar 5.18 Tampilan** *Input Form* **Edit Dokter**

8. Tampilan Menu Galeri

Tampilan Menu Galeri merupakan hasil dari rencana atau kerangka dasar yang telah penulis desain sebelumnya pada tahap ini menu telah diberi bahasa perograman sehingga dapat berfungsi, dengan tujuan agar rencana desain awal sesuai dengan program yang telah dibuat.

a. Tampilan *Input Form* Menu Galeri

Tampilan *Input Form* menu Galeri digunakan untuk mengintegrasikan semua fungsi-fungsi yang dibutuhkan untuk melakukan pengolahan atau menampilkan data Galeri. Berikut merupakan Tampilan Galeri :

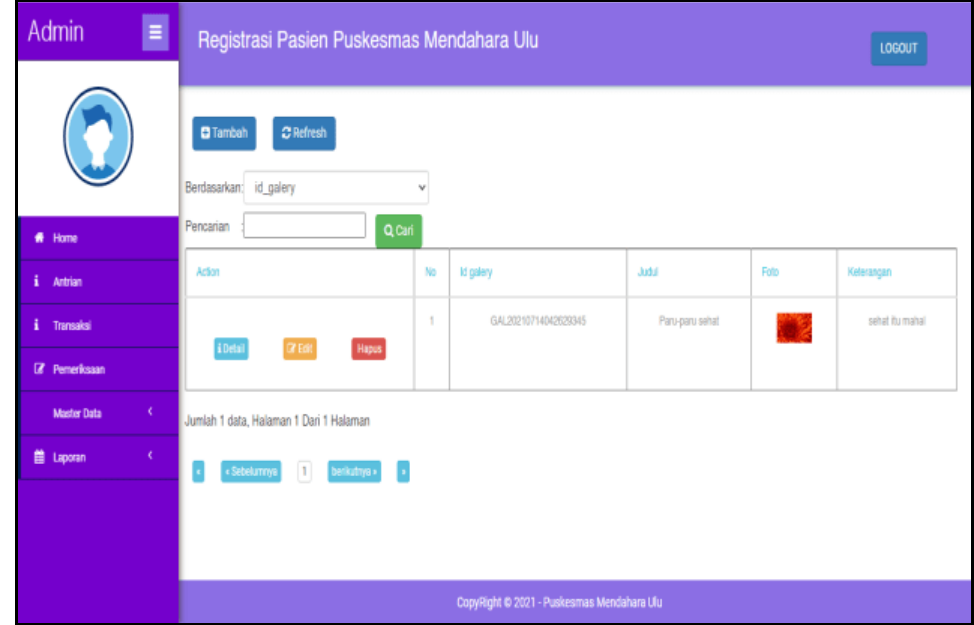

**Gambar 5.19 Tampilan** *Input Form* **Menu Galeri**

b. Tampilan *Input Form* Tambah Galeri

Tampilan *Input Form* Tambah Galeri digunakan untuk menambah data-data yang dibutuhkan untuk melakukan pengolahan atau menampilkan data Galeri. Berikut merupakan Tampilan Galeri :

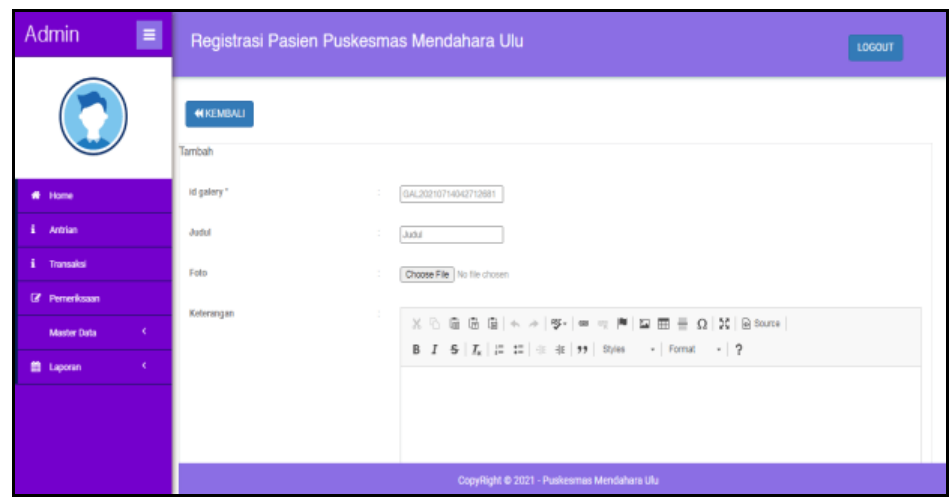

**Gambar 5.20 Tampilan** *Input Form* **Tambah Galeri**

c. Tampilan *Input Form* Edit Galeri

Tampilan *Input Form* Edit Galeri digunakan untuk memodifikasi datadata yang dibutuhkan untuk melakukan pengolahan atau menampilkan data Galeri. Berikut merupakan Tampilan Galeri :

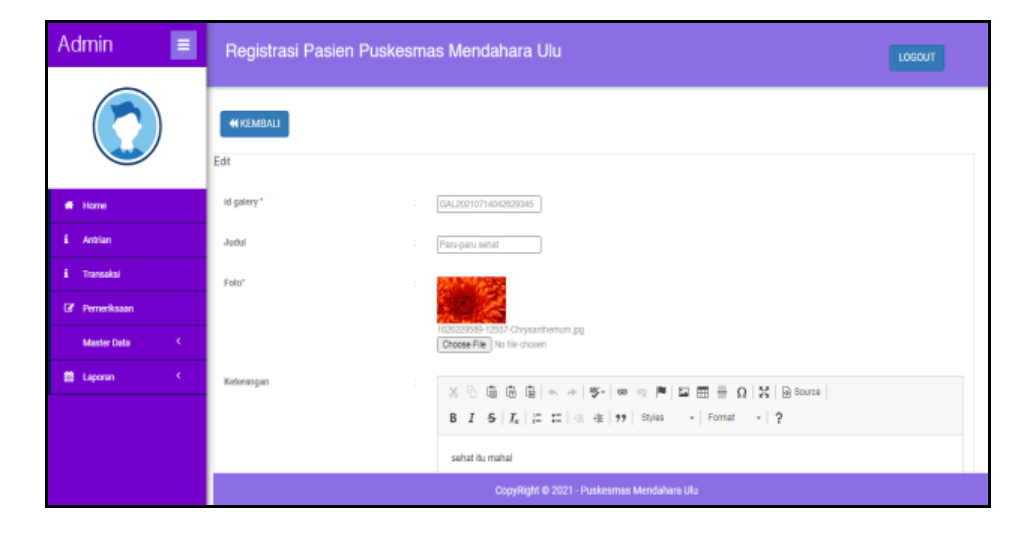

**Gambar 5.21 Tampilan** *Input Form* **Edit Galeri**

9. Tampilan Menu Pemeriksaan

Tampilan Menu Pemeriksaan merupakan hasil dari rencana atau kerangka dasar yang telah penulis desain sebelumnya pada tahap ini menu telah diberi bahasa perograman sehingga dapat berfungsi, dengan tujuan agar rencana desain awal sesuai dengan program yang telah dibuat.

a. Tampilan *Input Form* Menu Pemeriksaan

Tampilan *Input Form* menu Pemeriksaan digunakan untuk mengintegrasikan semua fungsi-fungsi yang dibutuhkan untuk melakukan pengolahan atau menampilkan data Pemeriksaan. Berikut merupakan Tampilan Pemeriksaan :

| E<br>Admin                                                               | Registrasi Pasien Puskesmas Mendahara Ulu                                 |                |                      |                               |                                            |                |                   | <b>LOGOUT</b>                       |                                     |
|--------------------------------------------------------------------------|---------------------------------------------------------------------------|----------------|----------------------|-------------------------------|--------------------------------------------|----------------|-------------------|-------------------------------------|-------------------------------------|
|                                                                          | $\mathbf C$ Refresh<br><b>El</b> Tambah<br>Berdasarkan:<br>id pemeriksaan |                | $\checkmark$         |                               |                                            |                |                   |                                     |                                     |
| # Home                                                                   | Pencarian                                                                 |                | Q Cari               |                               |                                            |                |                   |                                     |                                     |
| i.<br>Antrian                                                            | Aksi                                                                      | No             | Id pemeriksaan       | Tanggal                       | Id pasien                                  | Nama<br>Pasien | <b>Id dolder</b>  | Nama.<br>Dokter                     | Keluhan                             |
| i Transaksi<br><b>Z</b> Perneriksaan                                     | Hapus<br><b>CZ</b> Edit                                                   | ń,             | PEM20201127093056619 | 27<br>November<br>2020        | PAS203                                     | adin           |                   |                                     | <b>JANGAN</b><br>D.<br><b>HAPUS</b> |
| $\langle \cdot \rangle$<br><b>Master Data</b><br>$\epsilon$<br>兽 Laporan | <b>IZER</b><br>Hapus                                                      | $\overline{2}$ | PEM20201127093233181 | 27<br><b>November</b><br>2020 | PAS20201127044133438                       | Arin           | 02020072011300842 | Wani<br>Cinthia<br>Handayani<br>SH. | pusing<br>palak<br>adak kak         |
|                                                                          | <b>CY Edit</b><br>Hapus                                                   | 3              | PEM20210421064502240 | 21 April<br>2021              | PAS20201210053033360                       |                | dok001            | BIR                                 | sait<br>gigi                        |
|                                                                          |                                                                           |                |                      |                               | CopyRight @ 2021 - Puskesmas Mendahara Ulu |                |                   |                                     |                                     |

**Gambar 5.22 Tampilan** *Input Form* **Menu Pemeriksaan**

#### b. Tampilan *Input Form* Tambah Pemeriksaan

Tampilan *Input Form* Tambah Pemeriksaan digunakan untuk menambah data-data yang dibutuhkan untuk melakukan pengolahan atau menampilkan data Pemeriksaan. Berikut merupakan Tampilan Pemeriksaan :

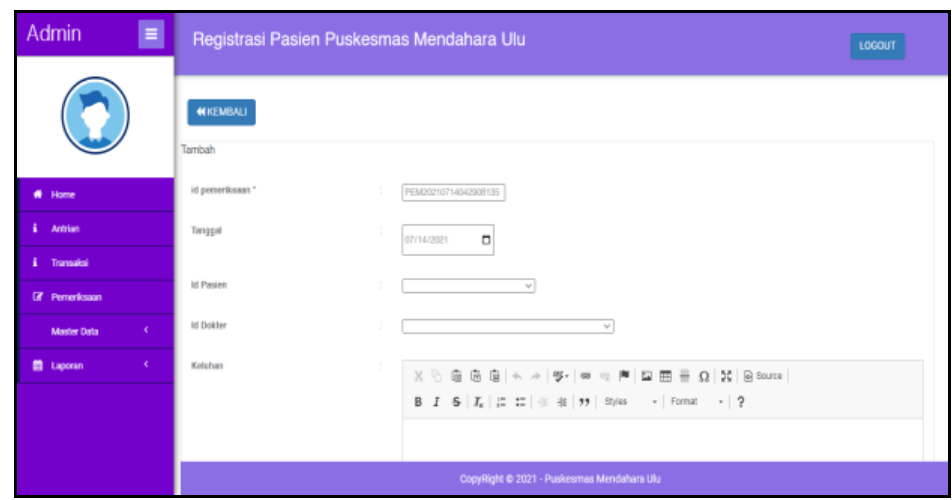

**Gambar 5.23 Tampilan** *Input Form* **Tambah Pemeriksaan**

c. Tampilan *Input Form* Edit Pemeriksaan

Tampilan *Input Form* Edit Pemeriksaan digunakan untuk memodifikasi data-data yang dibutuhkan untuk melakukan pengolahan atau menampilkan data Pemeriksaan. Berikut merupakan Tampilan Pemeriksaan :

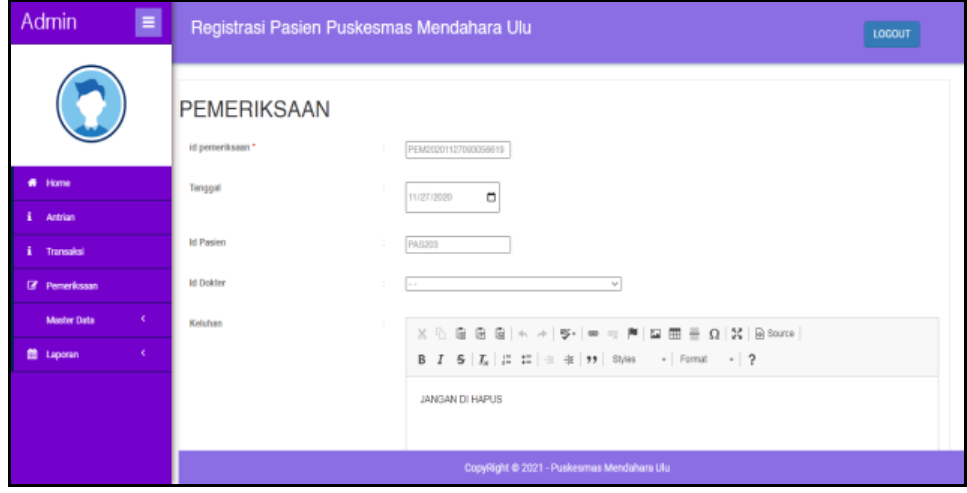

**Gambar 5.24 Tampilan** *Input Form* **Edit Pemeriksaan**

10. Tampilan Menu Pasien

Tampilan Menu Pasien merupakan hasil dari rencana atau kerangka dasar yang telah penulis desain sebelumnya pada tahap ini menu telah diberi bahasa perograman sehingga dapat berfungsi, dengan tujuan agar rencana desain awal sesuai dengan program yang telah dibuat.

a. Tampilan *Input Form* Menu Pasien

Tampilan *Input Form* menu Pasien digunakan untuk mengintegrasikan semua fungsi-fungsi yang dibutuhkan untuk melakukan pengolahan atau menampilkan data Pasien. Berikut merupakan Tampilan Pasien :

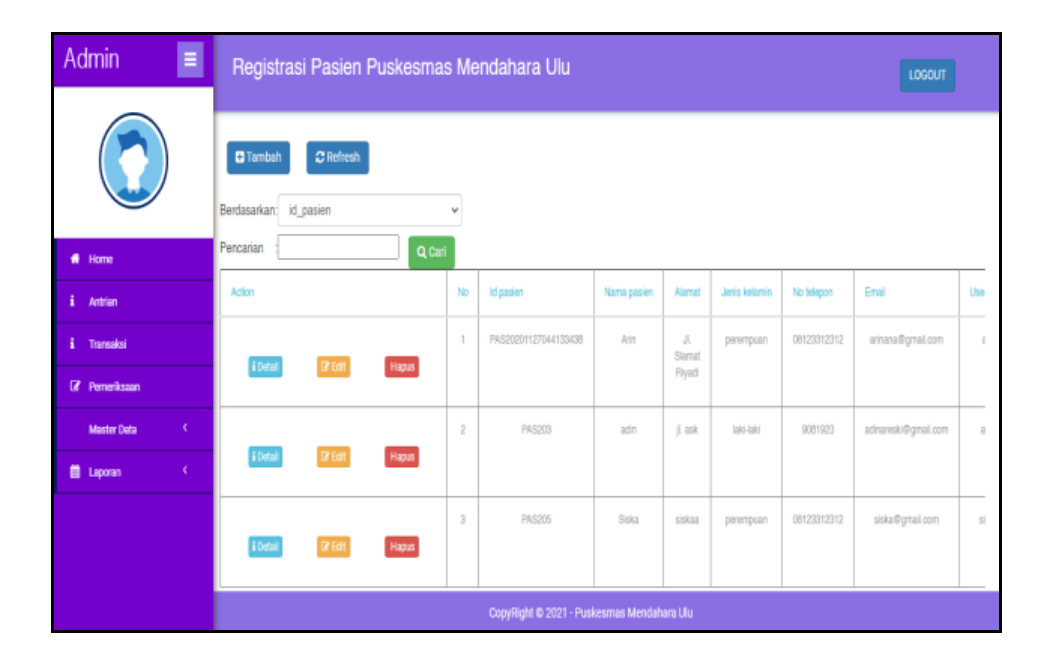

**Gambar 5.25 Tampilan** *Input Form* **Menu Pasien**

b. Tampilan *Input Form* Tambah Pasien

Tampilan *Input Form* Tambah Pasien digunakan untuk menambah data-data yang dibutuhkan untuk melakukan pengolahan atau menampilkan data Pasien. Berikut merupakan Tampilan Pasien :

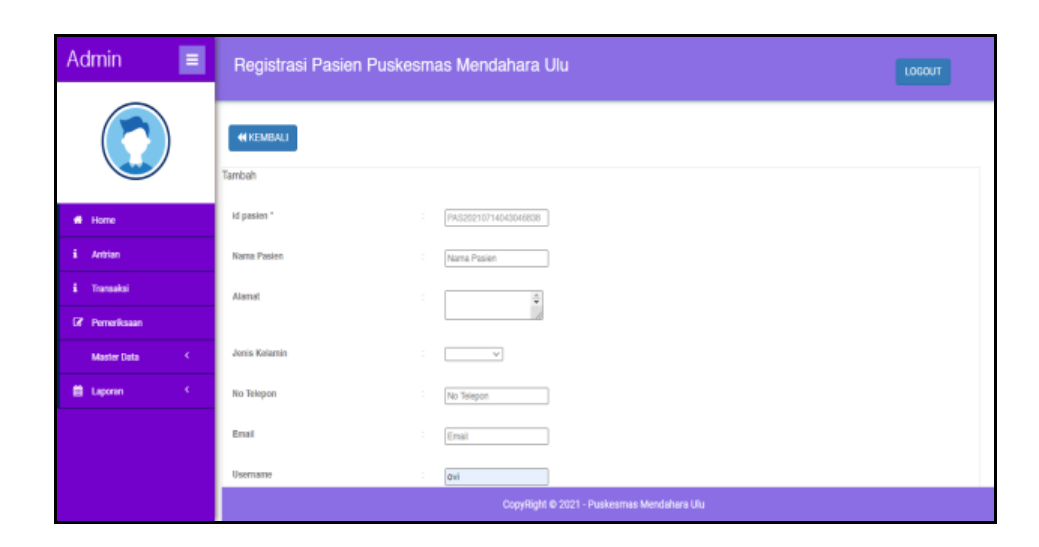

**Gambar 5.26 Tampilan** *Input Form* **Tambah Pasien**

c. Tampilan *Input Form* Edit Pasien

Tampilan *Input Form* Edit Pasien digunakan untuk memodifikasi datadata yang dibutuhkan untuk melakukan pengolahan atau menampilkan data Pasien. Berikut merupakan Tampilan Pasien :

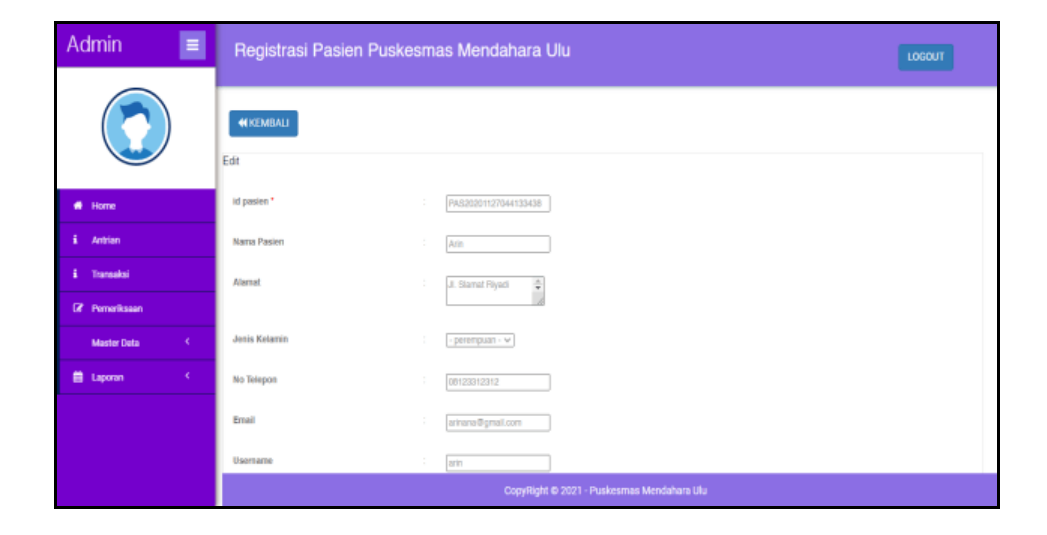

**Gambar 5.27 Tampilan** *Input Form* **Edit Pasien**

11. Tampilan Menu Profil

Tampilan Menu Profil merupakan hasil dari rencana atau kerangka dasar yang telah penulis desain sebelumnya pada tahap ini menu telah diberi bahasa perograman sehingga dapat berfungsi, dengan tujuan agar rencana desain awal sesuai dengan program yang telah dibuat.

a. Tampilan *Input Form* Menu Profil

Tampilan *Input Form* menu Profil digunakan untuk mengintegrasikan semua fungsi-fungsi yang dibutuhkan untuk melakukan pengolahan atau menampilkan data Profil. Berikut merupakan Tampilan Profil :

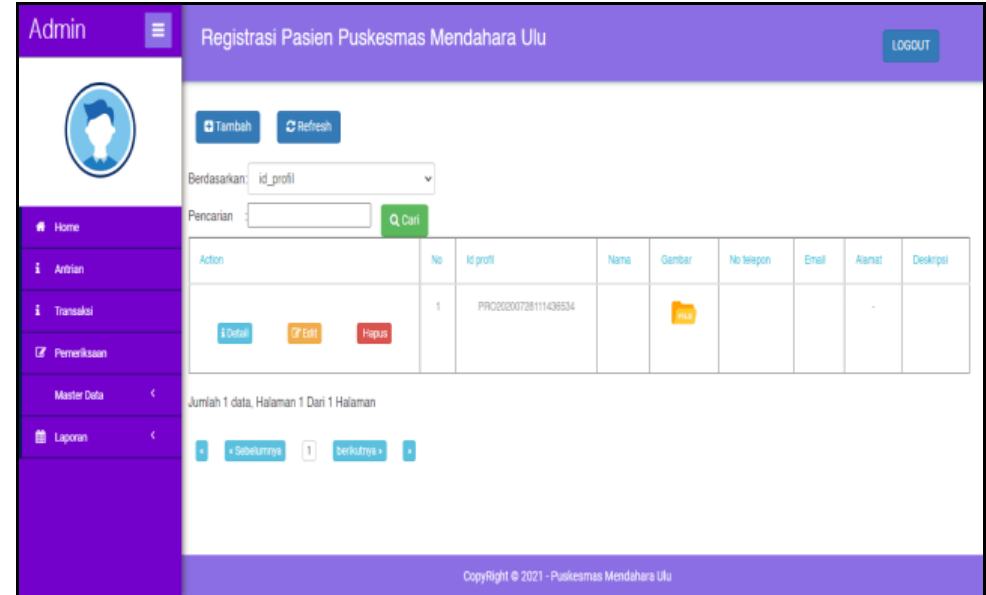

**Gambar 5.28 Tampilan** *Input Form* **Menu Profil**

b. Tampilan *Input Form* Tambah Profil

Tampilan *Input Form* Tambah Profil digunakan untuk menambah datadata yang dibutuhkan untuk melakukan pengolahan atau menampilkan data Profil. Berikut merupakan Tampilan Profil :

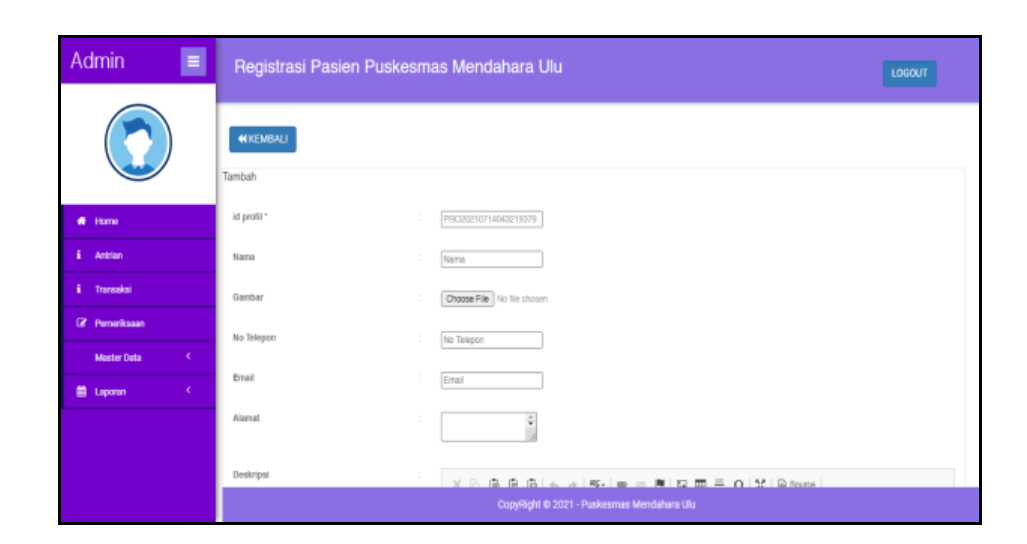

**Gambar 5.29 Tampilan** *Input Form* **Tambah Profil**

c. Tampilan *Input Form* Edit Profil

Tampilan *Input Form* Edit Profil digunakan untuk memodifikasi datadata yang dibutuhkan untuk melakukan pengolahan atau menampilkan data Profil. Berikut merupakan Tampilan Profil :

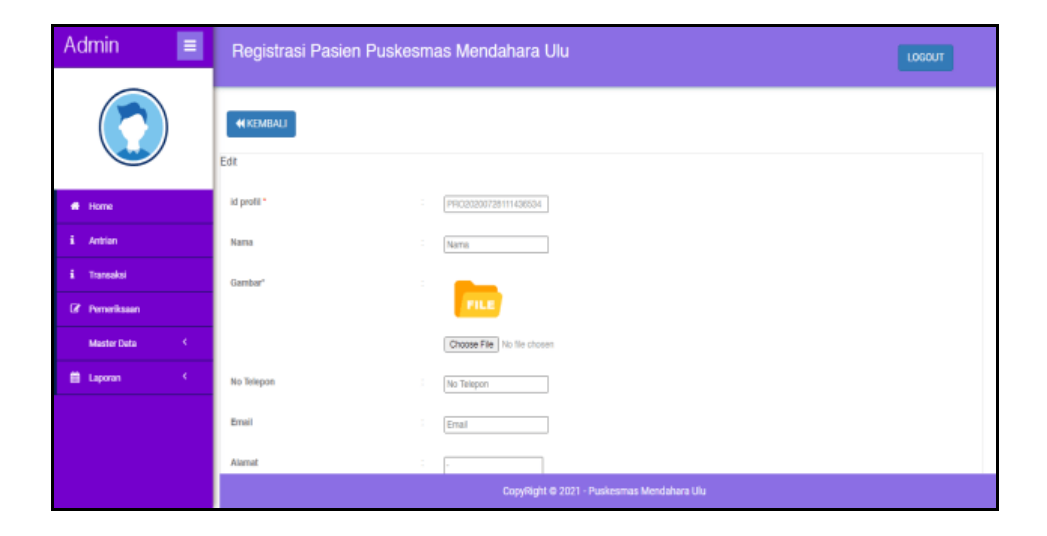

**Gambar 5.30 Tampilan** *Input Form* **Edit Profil**

12. Tampilan Menu Rekam Medis

Tampilan Menu Rekam Medis merupakan hasil dari rencana atau kerangka dasar yang telah penulis desain sebelumnya pada tahap ini menu telah diberi bahasa perograman sehingga dapat berfungsi, dengan tujuan agar rencana desain awal sesuai dengan program yang telah dibuat.

a. Tampilan *Input Form* Menu Rekam Medis

Tampilan *Input Form* menu Rekam Medis digunakan untuk mengintegrasikan semua fungsi-fungsi yang dibutuhkan untuk melakukan pengolahan atau menampilkan data Rekam Medis. Berikut merupakan Tampilan Rekam Medis :

| Ξ<br><b>Admin</b>                |                                                                                                 |                | Registrasi Pasien Puskesmas Mendahara Ulu                                 |                        |                                            |                |                   |                                      | LOGOUT               |  |  |  |  |
|----------------------------------|-------------------------------------------------------------------------------------------------|----------------|---------------------------------------------------------------------------|------------------------|--------------------------------------------|----------------|-------------------|--------------------------------------|----------------------|--|--|--|--|
|                                  | <b>D</b> Tambah Pemeriksaan Baru<br>$C$ Refresh<br>Berdasarkan: id rekam medis<br>$\mathcal{L}$ |                |                                                                           |                        |                                            |                |                   |                                      |                      |  |  |  |  |
| # Home                           | Pencarian                                                                                       |                | Q Cari<br>ggeAk5aVZZeVZGeVbGlamRnaJUxxx3D ggeAk5aVZZeVZGeVbGlamRnaJUxxx3D |                        |                                            |                |                   |                                      |                      |  |  |  |  |
| i. Antrian                       | Action                                                                                          | No             | Id rekam media                                                            | Tanggal                | <b>Id pasien</b>                           | Nama<br>Pasien | ld dokter         | Name<br>Doldar                       | Id Pemerikssan       |  |  |  |  |
| <b>i</b> Transaksi               |                                                                                                 |                |                                                                           |                        |                                            |                |                   |                                      |                      |  |  |  |  |
| <b>Z</b> Pemeriksaan             | i Detail                                                                                        | 1              | REK20201127033906196                                                      | 27<br>November<br>2020 | PAS20201127044133438                       | Arin           | D2020072011300842 | Wani<br>Cinthia<br>Handayani         | PEM20201127093233181 |  |  |  |  |
| $\epsilon$<br><b>Master Data</b> |                                                                                                 |                |                                                                           |                        |                                            |                |                   | 5H                                   |                      |  |  |  |  |
| $\epsilon$<br><b>普</b> Laporan   | i Detail                                                                                        | $\overline{z}$ | REK20210714043346718                                                      | 14.3pl<br>2021         | PAS20201127044133438                       | Arin           | D2020072011300842 | Wani<br>Cinthia<br>Handayani<br>S.H. | PEM20201127093233181 |  |  |  |  |
|                                  | Jumlah 2 data, Halaman 1 Dari 1 Halaman                                                         |                |                                                                           |                        |                                            |                |                   |                                      |                      |  |  |  |  |
|                                  |                                                                                                 |                |                                                                           |                        | CopyRight © 2021 - Puskesmas Mendahara Ulu |                |                   |                                      |                      |  |  |  |  |

**Gambar 5.31 Tampilan** *Input Form* **Menu Rekam Medis**

#### b. Tampilan *Input Form* Tambah Rekam Medis

Tampilan *Input Form* Tambah Rekam Medis digunakan untuk menambah data-data yang dibutuhkan untuk melakukan pengolahan atau menampilkan data Rekam Medis. Berikut merupakan Tampilan Rekam Medis :

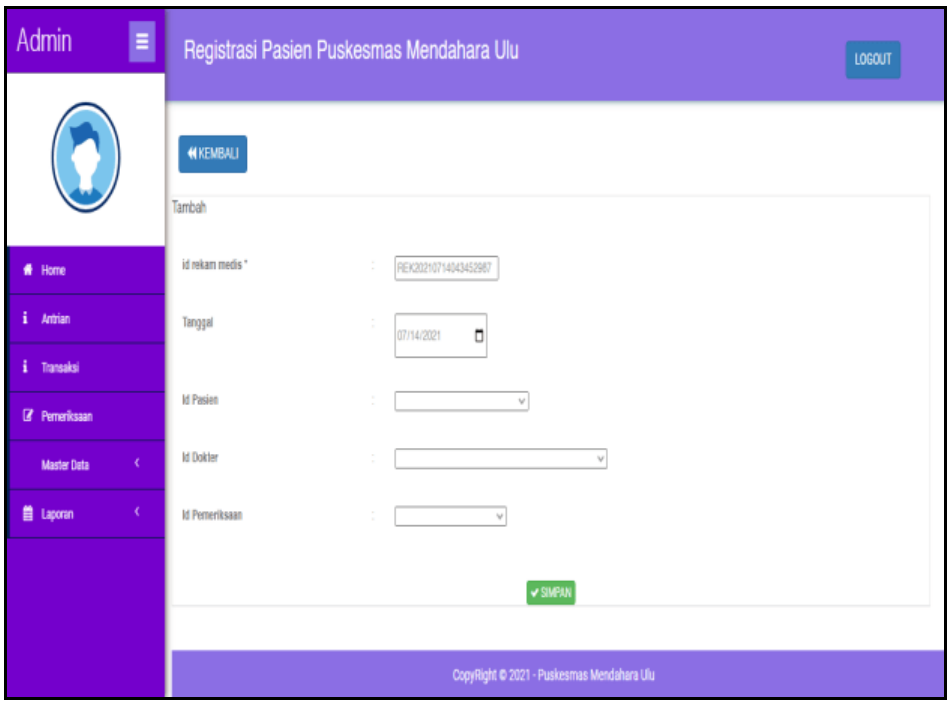

**Gambar 5.32 Tampilan** *Input Form* **Tambah Rekam Medis**

5.1.2.2 Implementasi Tampilan *Input* Khusus Pengunjung Web dan Pasien

Tampilan *Input* khusus Pengunjung Web dan Pasien merupakan tampilan yang dihasilkan sesuai dengan rancangan Pengunjung Web dan Pasien sebelumnya.

1. Tampilan Input Form Login

Tampilan *Input Form Login* digunakan untuk menampilkan data *Login*. Berikut merupakan Tampilan *Login* :

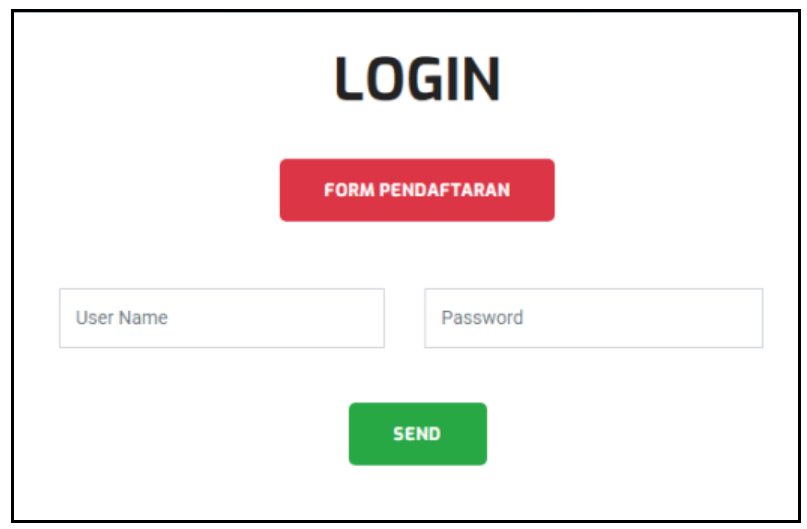

**Gambar 5.33 Tampilan** *Input Form Login*

2. Tampilan *Input Form* Menu Utama

Tampilan *Input Form* Menu utama digunakan untuk menampilkan data data registrasi pasien. Berikut merupakan Tampilan Menu utama :

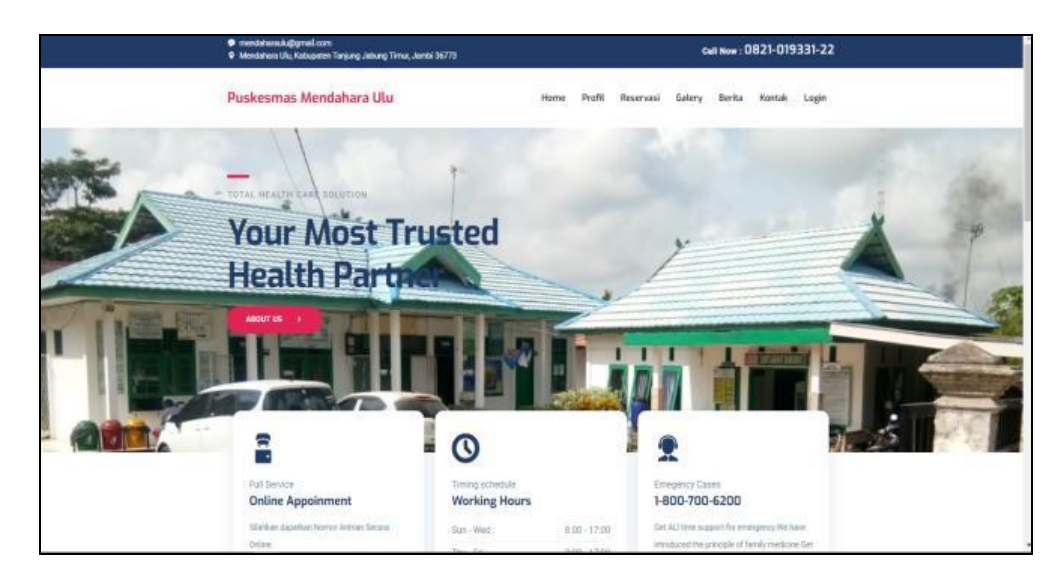

**Gambar 5.34 Tampilan** *Input Form* **Menu utama**

3. Tampilan *Input Form* Profil

Tampilan *Input Form* Profil digunakan untuk menampilkan data Profil. Berikut merupakan Tampilan Profil:

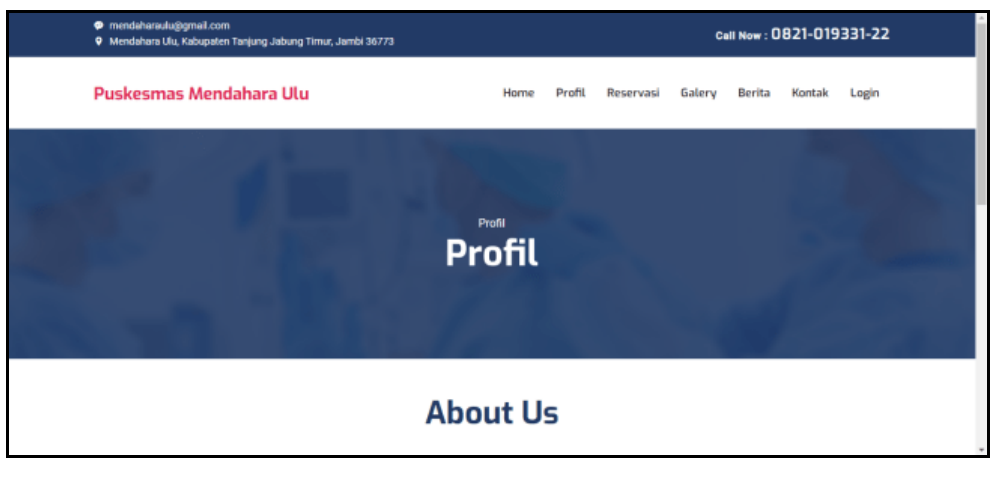

**Gambar 5.35 Tampilan** *Input Form* **Profil**

4. Tampilan *Input Form* Galeri

Tampilan *Input Form* Galeri digunakan untuk menampilkan data Galeri. Berikut merupakan Tampilan Galeri:

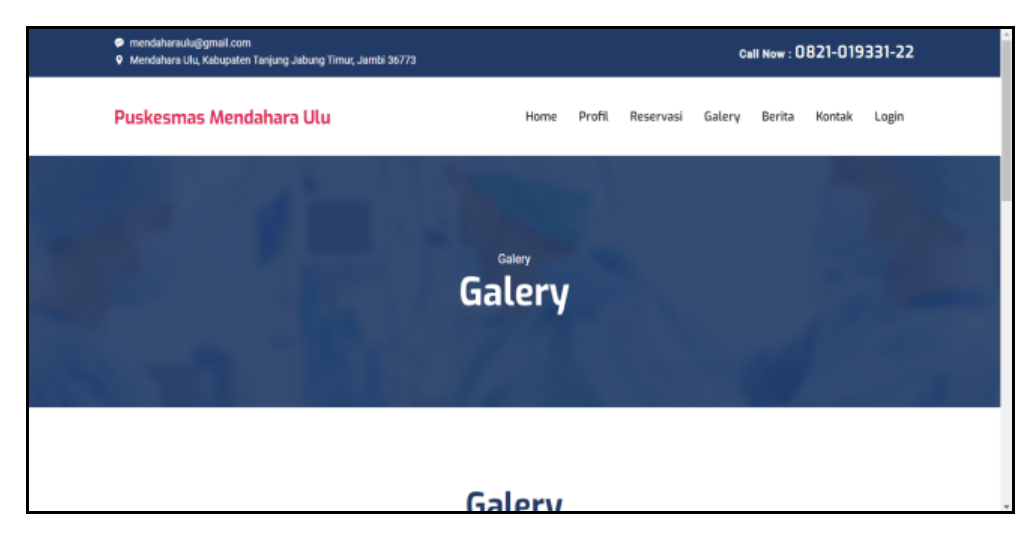

**Gambar 5.36 Tampilan** *Input Form* **Galeri**

5. Tampilan *Input Form* Berita

Tampilan *Input Form* Berita digunakan untuk menampilkan data Berita. Berikut merupakan Tampilan Berita:

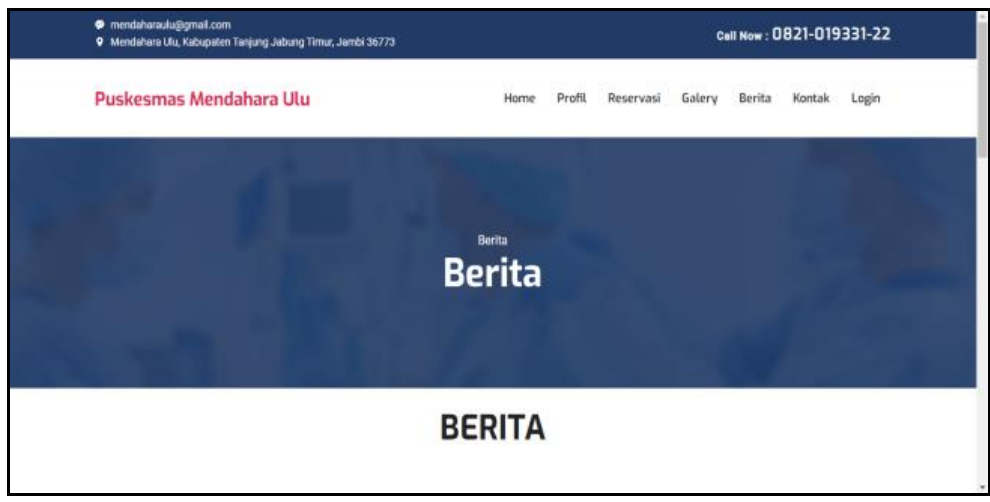

**Gambar 5.37 Tampilan** *Input Form* **Berita**

6. Tampilan *Input Form* Kontak

Tampilan *Input Form* Kontak digunakan untuk menampilkan data Kontak. Berikut merupakan Tampilan Kontak:

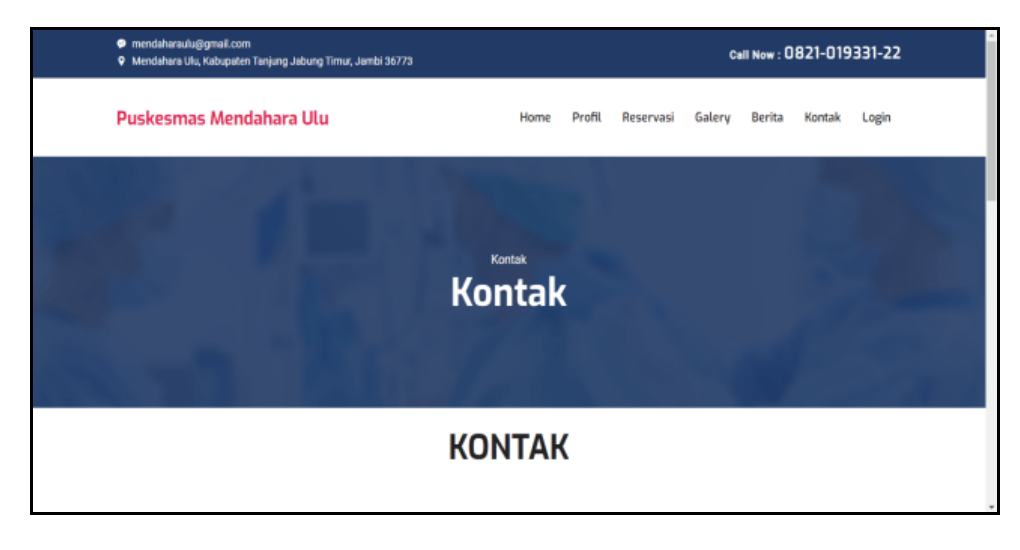

**Gambar 5.38 Tampilan** *Input Form* **Kontak**

7. Tampilan *Input Form* Melakukan Reservasi

Tampilan *Input Form* Melakukan Reservasi digunakan untuk menampilkan data Melakukan Reservasi. Berikut merupakan Tampilan Melakukan Reservasi:

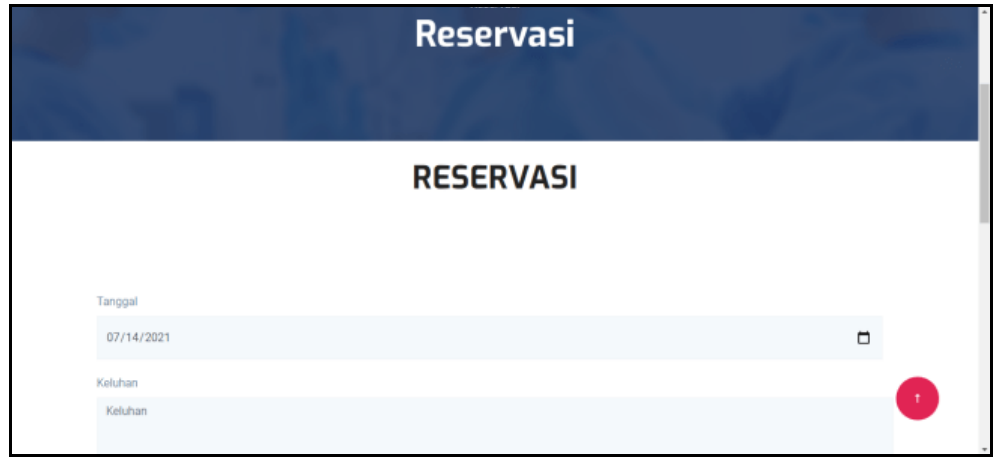

**Gambar 5.39 Tampilan** *Input Form* **Melakukan Reservasi**

8. Tampilan *Input Form* pendaftaran

Tampilan *Input Form* pendaftaran digunakan untuk menampilkan data pendaftaran. Berikut merupakan Tampilan pendaftaran:

| Enter your name      | Jenis Kelamin | v             |
|----------------------|---------------|---------------|
| <b>Enter Address</b> |               |               |
|                      |               |               |
|                      |               |               |
| Enter your phone     | Email         |               |
| ovi                  | $\cdots$      | $\mathcal{F}$ |
| <b>DAFTAR</b>        |               |               |

**Gambar 5.40 Tampilan** *Input Form* **pendaftaran**

## **5.2 PENGUJIAN SYSTEM PERANGKAT LUNAK**

 Pengujian sistem dilakukan menggunakan metode *Black Box* untuk memastikan bahwa *sofwere* yang telah dibuat telah sesuai desainnya dan semua fungsi dapat dipergunakan dengan baik tanpa ada kesalahan.

1. Pengujian Halaman Menu *Login*

Pengujian *Login* digunakan untuk memastikan bahwa Halaman Menu *Login* telah dapat digunakan dengan baik dan sesuai dengan fungsinya.

| <b>Modul</b><br>yang<br>diuji | N <sub>0</sub>   | <b>Prosedur</b><br>Pengujian                                                                                                    | <b>Masukan</b>                                                       | Keluaran                                                                 | <b>Hasil</b><br>yang<br>didapat                                                                | <b>Deskripsi</b>               | Kesimpulan |
|-------------------------------|------------------|----------------------------------------------------------------------------------------------------|----------------------------------------------------------------------|--------------------------------------------------------------------------|------------------------------------------------------------------------------------------------|--------------------------------|------------|
| Halaman<br>Menu<br>Login      | 1.               | Buka<br>÷,<br>aplikasi<br>Tampil<br>÷,<br>kan<br>Halama<br>n Menu<br>Login<br><b>Input</b><br>$\overline{\phantom{a}}$<br>userna<br>me dan<br>passwo<br>rd<br>benar<br>Klik<br>$\overline{\phantom{a}}$<br>tombol<br>Login                      | - Username<br>dan<br>Password<br>- Klik<br>tombol<br>Login           | User<br>masuk<br>ke dalam<br>sistem dan<br>dapat<br>mengakses<br>sistem  | User<br>masuk<br>ke dalam<br>sistem<br>dan<br>dapat<br>mengaks<br>es<br>sistem                 | Pengujian<br>login<br>berhasil | Baik       |
|                               | $\overline{2}$ . | Buka<br>$\mathcal{L}$<br>aplikasi<br>Tampil<br>$\blacksquare$<br>kan<br>Halama<br>n Menu<br>Login<br>Tanpa<br>$\overline{\phantom{a}}$<br>meng<br><b>Input</b><br>userna<br>me dan<br>passwo<br>rd<br>Klik<br>$\overline{a}$<br>tombol<br>Login | - Username<br>dan<br>Password<br>kosong<br>- Klik<br>tombol<br>Login | Tampil<br>pesan<br>peringatan<br>"Username<br>atau<br>Password<br>salah" | User<br>tidak<br>masuk ke<br>menu<br>utama<br>dan<br>Tetap<br>pada<br>Halaman<br>Menu<br>Login | Pengujian<br>login gagal       | Baik       |

**Tabel 5.1 Pengujian Halaman Menu** *Login*

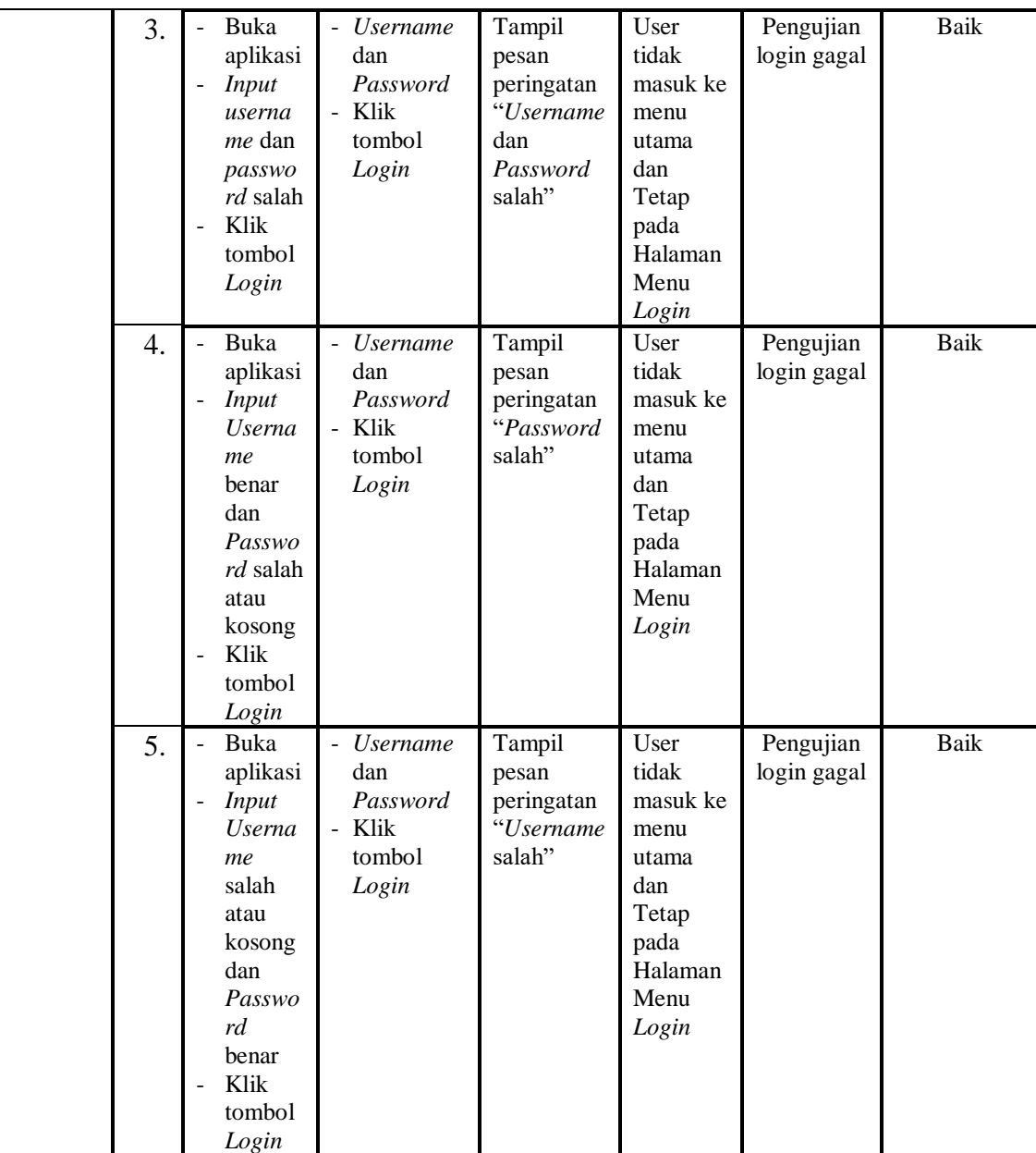

# 2. Pengujian Halaman Menu Utama

Pengujian menu utama digunakan untuk memastikan bahwa Halaman Menu utama telah dapat digunakan dengan baik dan sesuai dengan fungsinya.

| Modul<br>Yang<br>Diuji    | N <sub>0</sub> | <b>Prosedur</b><br>Pengujian                                                                                                    | <b>Masukan</b>         | <b>Keluaran</b>                        | Hasil<br>Yang<br><b>Didapat</b>                                                                                                    | <b>Deskripsi</b>                                           | <b>Kesimpul</b><br>an |
|---------------------------|----------------|----------------------------------------------------------------------------------------------------|------------------------|----------------------------------------|----------------------------------------------------------------------------------------------------|------------------------------------------------------------|-----------------------|
| Halama<br>n Menu<br>Utama | 1.             | Berhasi<br>$\frac{1}{2}$<br>$1$ <i>Login</i><br>Tampil<br>$\frac{1}{2}$<br>kan<br>menu<br>utama                                          | Login                  | Tampil<br>Halaman<br>Menu<br>utama     | Tampil<br>Halaman<br>Menu<br>utama<br>beserta<br>menu<br>Admin,<br>Antrian,<br>Transaksi,<br>Berita,<br>Dokter,<br>Galeri,<br>Pemeriksaa<br>n,<br>Pasien,<br>Profil,<br>Rekam<br>Medis, | Pengujian<br>menampilk<br>an menu<br>utama<br>berhasil     | Baik                  |
|                           | 2.             | Klik<br>$\overline{a}$<br>menu<br>Admin<br>Tampilk<br>$\blacksquare$<br>an<br>halaman<br>menu<br>Admin                                   | Klik menu<br>Admin     | Tampil<br>Halaman<br>Menu<br>Admin     | Tampil<br>Halaman<br>Menu<br>Admin                                                                                                    | Pengujian<br>menampilk<br>an menu<br>admin<br>berhasil     | Baik                  |
|                           | 3.             | Klik<br>$\Box$<br>menu<br>Antrian<br>Tampil<br>÷,<br>kan<br>halama<br>n menu<br>Antrian                                                  | Klik menu<br>Antrian   | Tampil<br>Halaman<br>Menu<br>Antrian   | Tampil<br>Halaman<br>Menu<br>Antrian                                                                                                    | Pengujian<br>menampilk<br>an menu<br>antrian<br>berhasil   | Baik                  |
|                           | 4.             | Klik<br>$\qquad \qquad \blacksquare$<br>menu<br>Transak<br>$\sin$<br>Tampil<br>$\frac{1}{2}$<br>kan<br>halama<br>n menu<br>Transak<br>si | Klik menu<br>Transaksi | Tampil<br>Halaman<br>Menu<br>Transaksi | Tampil<br>Halaman<br>Menu<br>Transaksi                                                                                                    | Pengujian<br>menampilk<br>an menu<br>transaksi<br>berhasil | <b>Baik</b>           |

**Tabel 5.2 Pengujian Halaman Menu Utama**

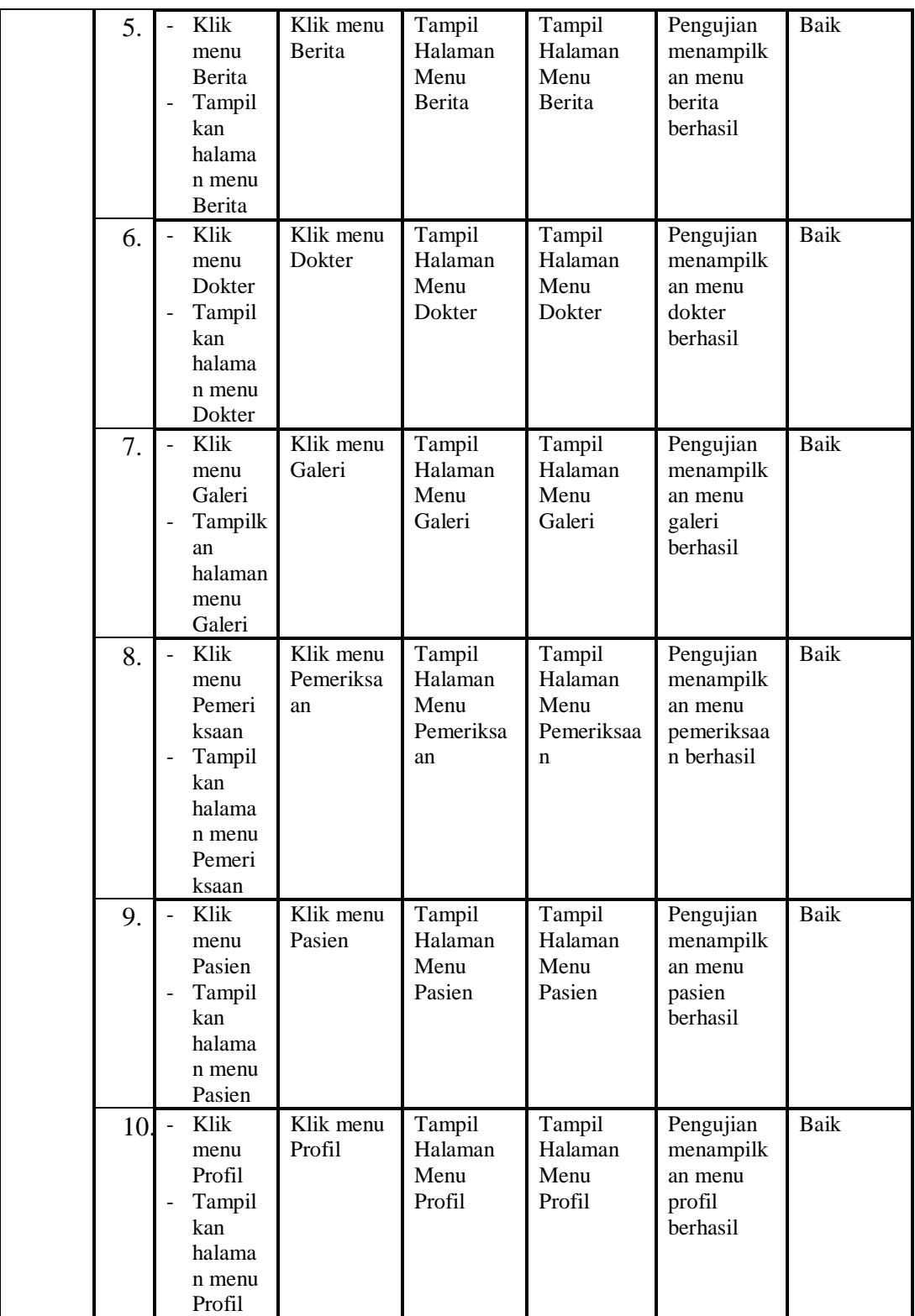

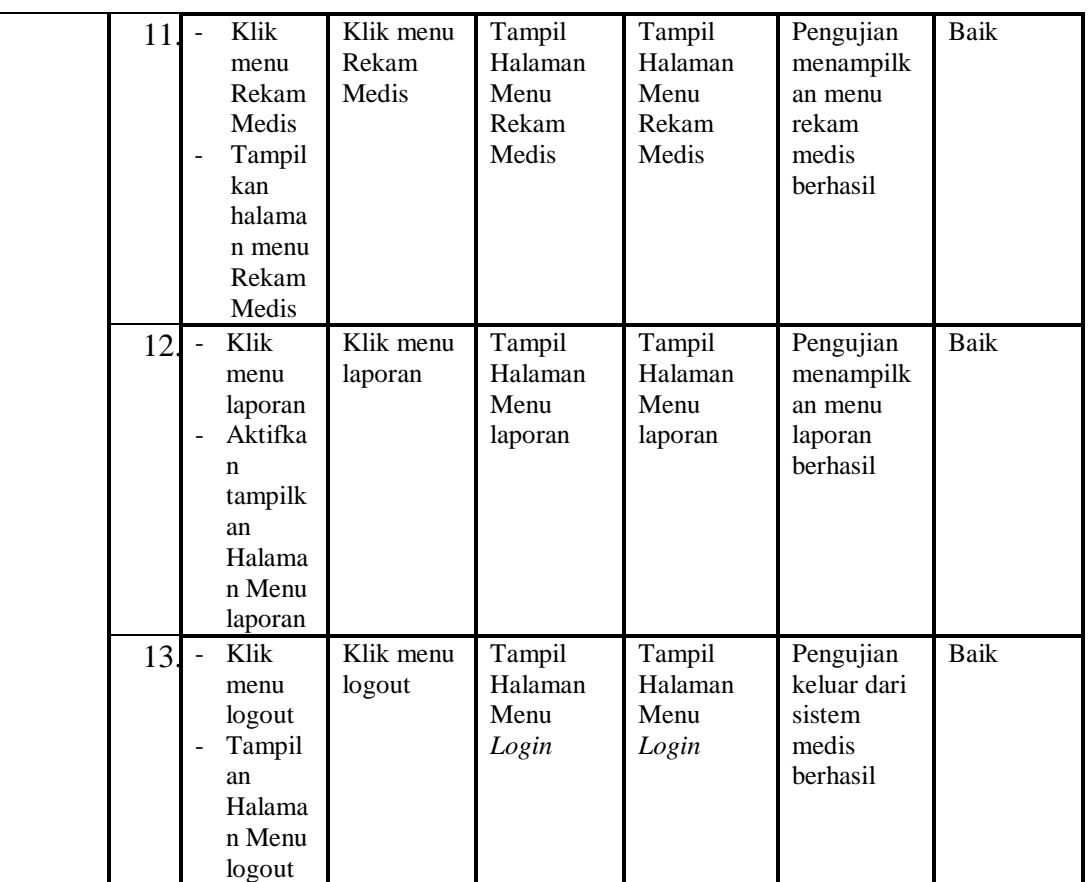

# 3. Pengujian Menu Admin

Pengujian menu data Admin digunakan untuk memastikan fungsi tambah, Halaman Menu edit, fungsi cari dan fungsi hapus data Admin dapat digunakan sesuai dengan fungsinya.

**Tabel 5.3 Pengujian Halaman Menu Admin** 

| Modul<br>yang<br>diuji   | N <sub>0</sub> | <b>Prosedur</b><br>Pengujian                                                                    | <b>Masukan</b>                                                | Keluaran                                          | Hasil yang<br>didapat                            | <b>Deskripsi</b>                          | Kesimpulan |
|--------------------------|----------------|-------------------------------------------------------------------------------------------------|---------------------------------------------------------------|---------------------------------------------------|--------------------------------------------------|-------------------------------------------|------------|
| Tamba<br>h data<br>Admin | 1.             | Klik<br>۰<br>tombol<br>tambah<br>Tampilk<br>$\qquad \qquad$<br>an<br>halaman<br>tambah<br>Admin | Input<br>۰<br>data<br>Admin<br>lengkap<br>klik<br>۰<br>simpan | Tampil<br>pesan<br>"Data<br>berhasil<br>ditambah" | Tampilkan<br>data yang<br>ditambah<br>pada Tabel | Pengujian<br>tombol<br>tambah<br>berhasil | Baik       |

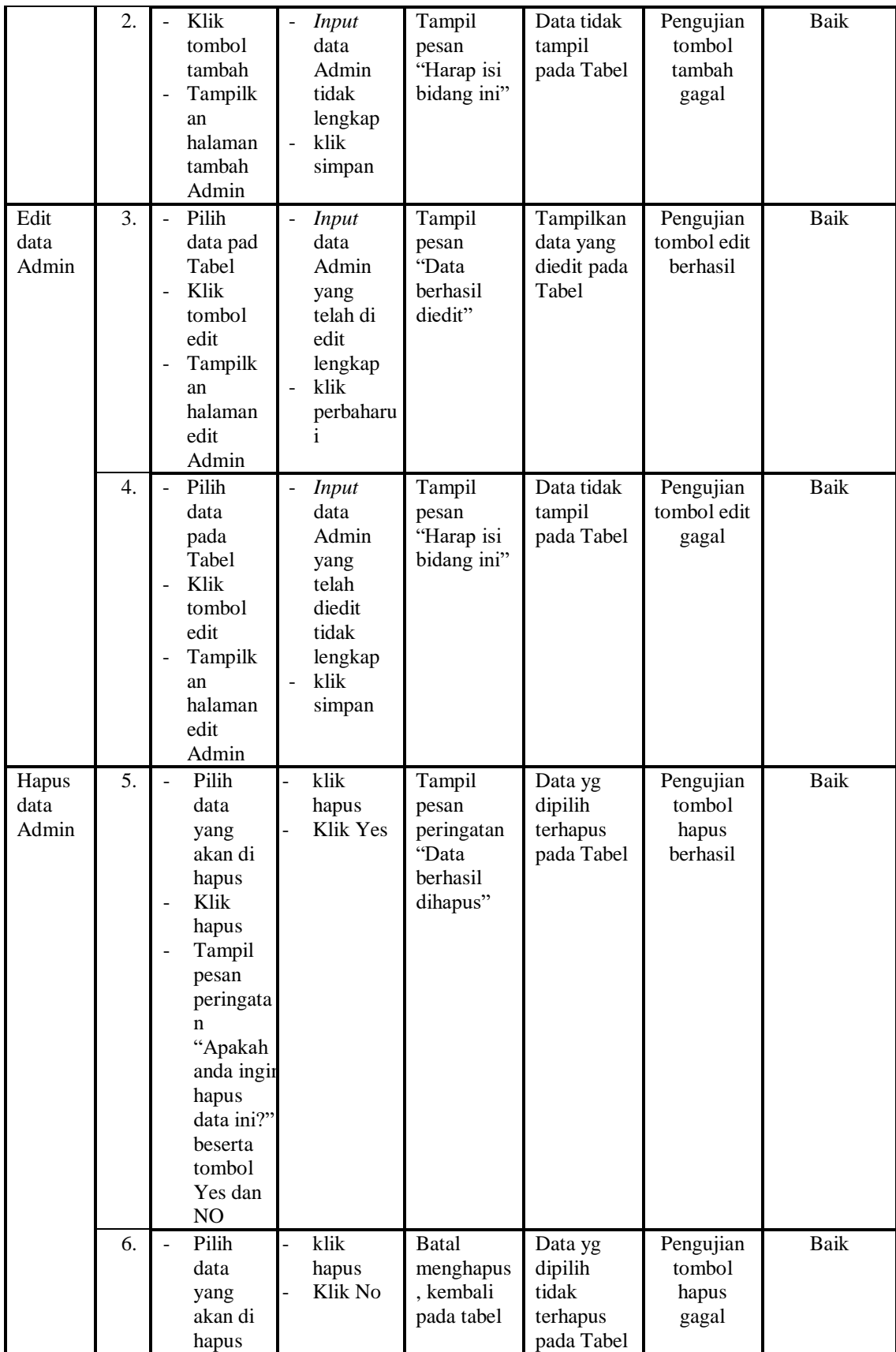

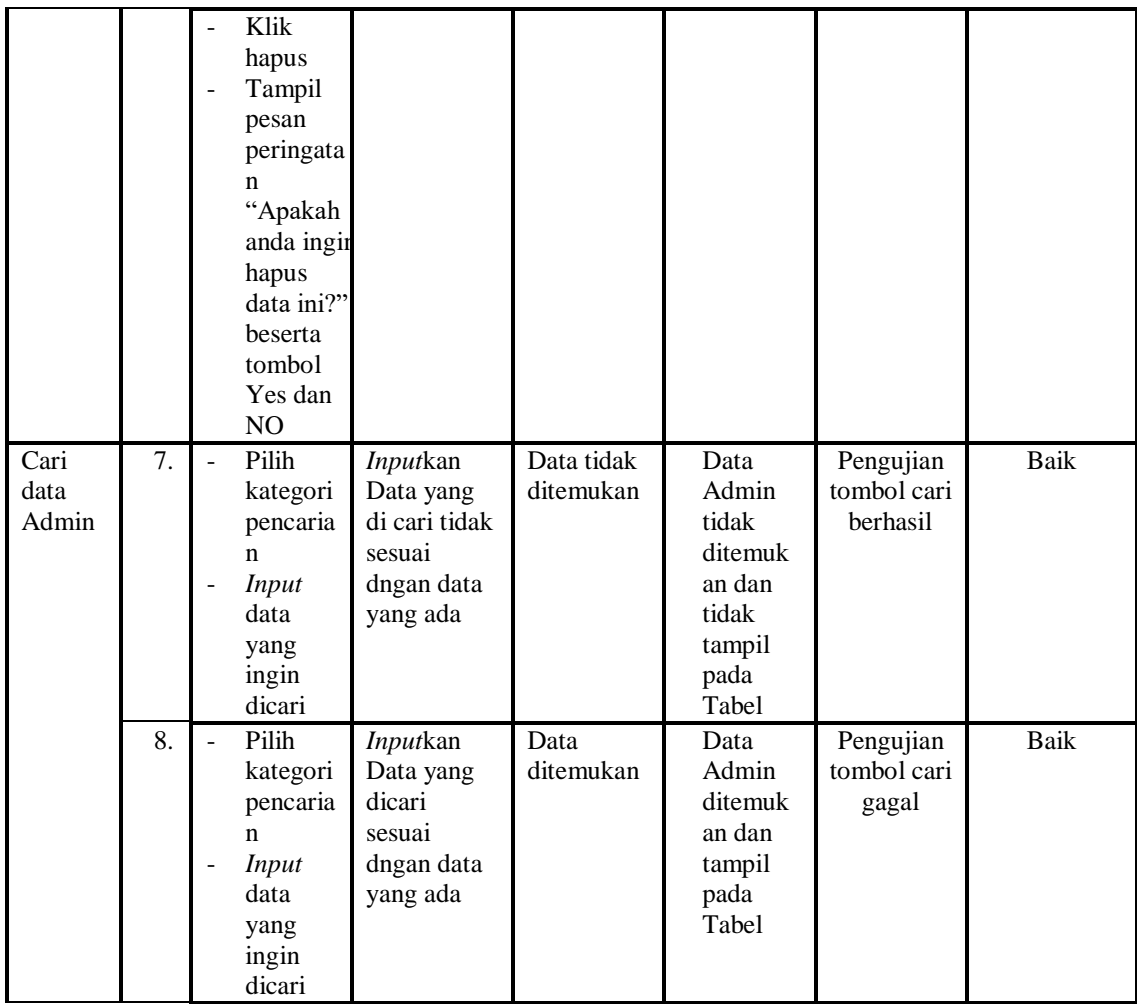

## 4. Pengujian Menu Antrian

Pengujian menu data Antrian digunakan untuk memastikan fungsi tambah, Halaman Menu edit, fungsi cari dan fungsi hapus data Antrian dapat digunakan sesuai dengan fungsinya.

| Modul<br>yang<br>diuji | No. | <b>Prosedur</b><br>Pengujian              | <b>Masukan</b> | Keluaran  | <b>Hasil</b><br>yang<br>didapat | <b>Deskripsi</b> | Kesimpulan |
|------------------------|-----|-------------------------------------------|----------------|-----------|---------------------------------|------------------|------------|
| Proses                 |     | Klik tombol<br>-                          | Input<br>-     | Tampil    | Tampilka                        | Pengujian        | Baik       |
| data                   |     | proses                                    | data           | pesan     | n data                          | proses data      |            |
| Antria                 |     | proses                                    | Antrian        | "Data     | yang                            | antrian          |            |
| n                      |     | pemeriksaan                               | lengkap        | berhasil  | ditambah                        | berhasil         |            |
|                        |     | Tampilkan<br>$\qquad \qquad \blacksquare$ | klik<br>۰      | ditambah" | pada                            |                  |            |
|                        |     | halaman                                   | simpan         |           | Tabel                           |                  |            |

**Tabel 5.4 Pengujian Halaman Menu Antrian**

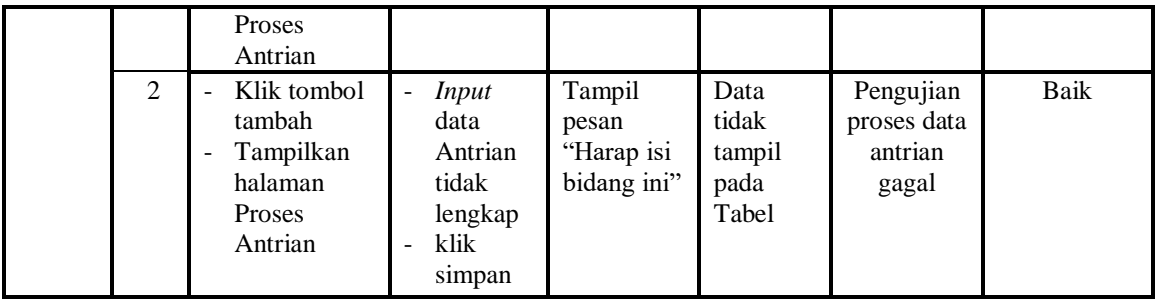

# 5. Pengujian Menu Transaksi

Pengujian menu data Transaksi digunakan untuk memastikan fungsi tambah, Halaman Menu edit, fungsi cari dan fungsi hapus data Transaksi dapat digunakan sesuai dengan fungsinya.

| <b>Modul</b><br>yang<br>diuji   | N <sub>0</sub> | <b>Prosedur</b><br>Pengujian                                                                        | <b>Masukan</b>                                                                              | <b>Keluaran</b>                                   | <b>Hasil</b><br>yang<br>didapat                         | <b>Deskripsi</b>                          | Kesimpulan |
|---------------------------------|----------------|----------------------------------------------------------------------------------------------------|---------------------------------------------------------------------------------------------|---------------------------------------------------|---------------------------------------------------------|-------------------------------------------|------------|
| Tambah<br>data<br>Transaks<br>i | 1.             | Klik<br>tombol<br>tambah<br>Tampilk<br>an<br>halaman<br>tambah<br>Transak<br>si                     | <i>Input</i> data<br>Transaksi<br>lengkap<br>klik<br>$\frac{1}{2}$<br>simpan                | Tampil<br>pesan<br>"Data<br>berhasil<br>ditambah" | Tampilk<br>an data<br>yang<br>ditambah<br>pada<br>Tabel | Pengujian<br>tombol<br>tambah<br>berhasil | Baik       |
|                                 | 2.             | Klik<br>tombol<br>tambah<br>Tampilk<br>an<br>halaman<br>tambah<br>Transak<br>si                     | Input data<br>Transaksi<br>tidak<br>lengkap<br>klik<br>$\mathbb{L}^+$<br>simpan             | Tampil<br>pesan<br>"Harap isi<br>bidang ini"      | Data<br>tidak<br>tampil<br>pada<br>Tabel                | Pengujian<br>tombol<br>tambah<br>gagal    | Baik       |
| Edit data<br>Transaks<br>i      | 3.             | Pilih<br>data pad<br>Tabel<br>Klik<br>tombol<br>edit<br>Tampilk<br>an<br>halaman<br>edit<br>Transak | <i>Input</i> data<br>Transaksi<br>yang<br>telah di<br>edit<br>lengkap<br>klik<br>perbaharui | Tampil<br>pesan<br>"Data<br>berhasil<br>diedit"   | Tampilk<br>an data<br>yang<br>diedit<br>pada<br>Tabel   | Pengujian<br>tombol edit<br>berhasil      | Baik       |

**Tabel 5.5 Pengujian Halaman Menu Transaksi**

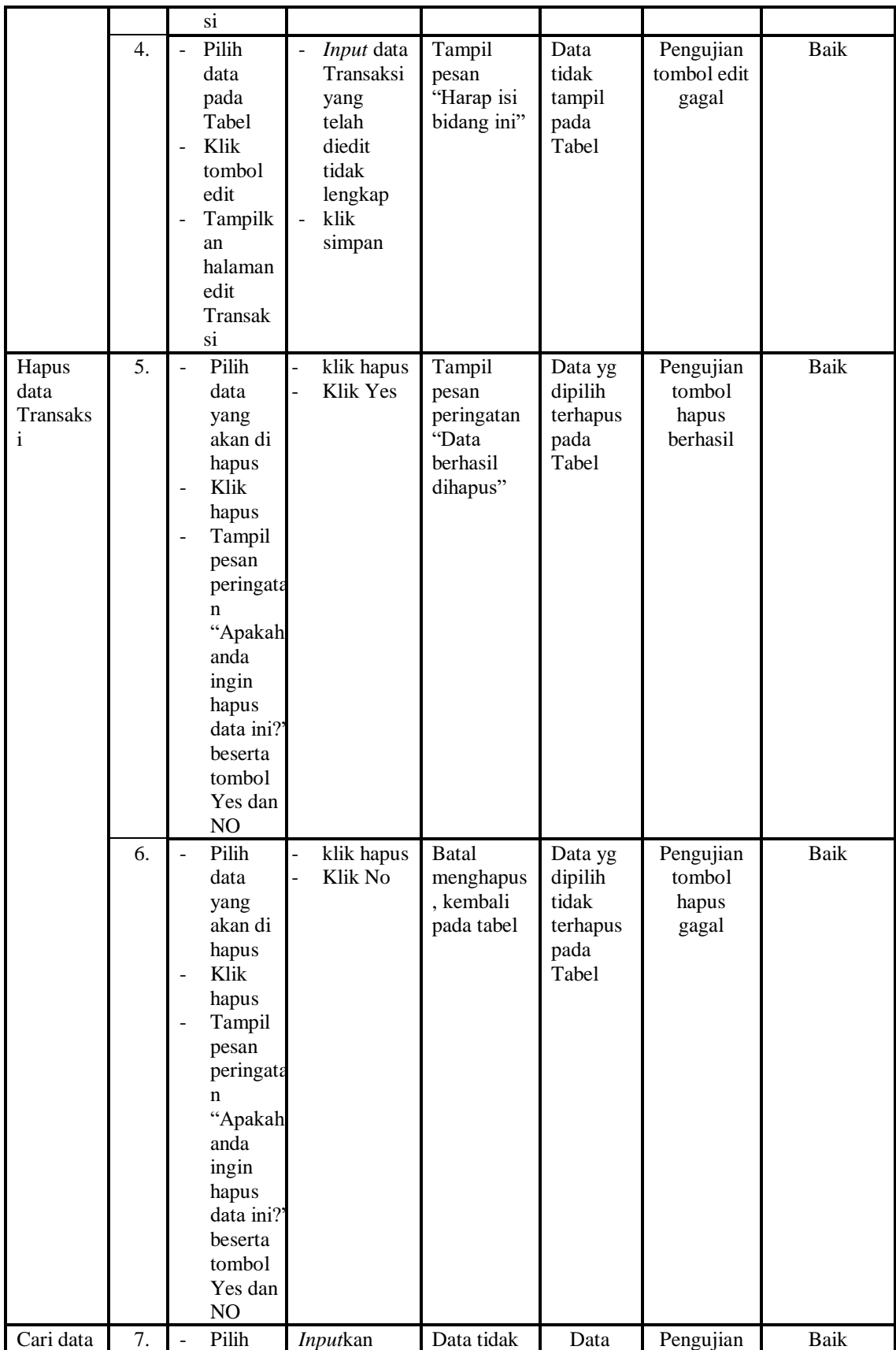

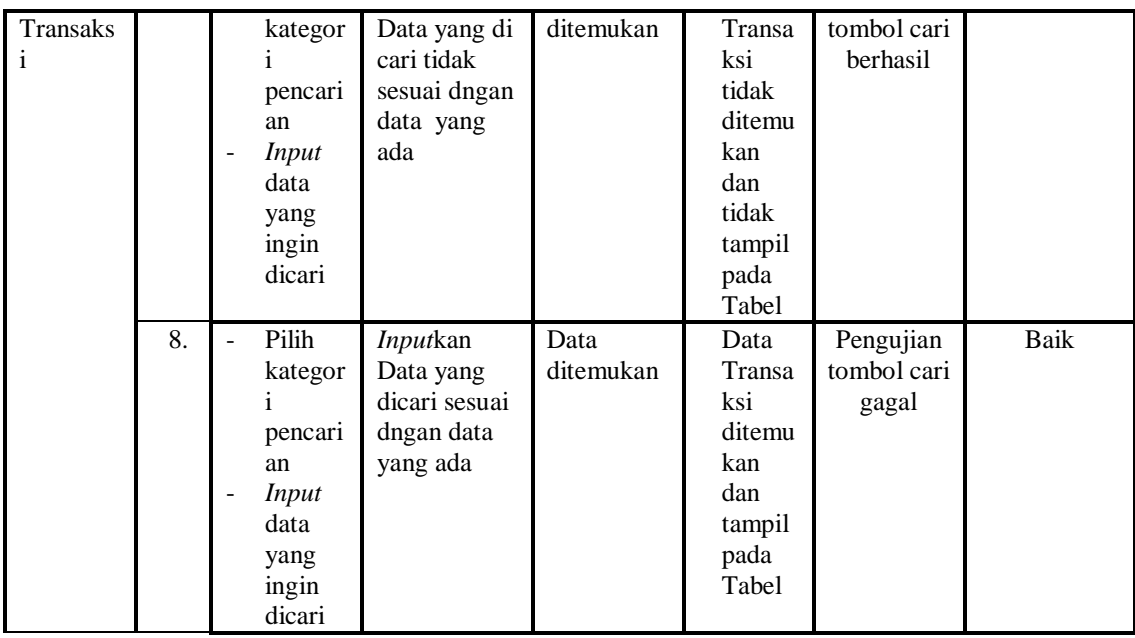

# 6. Pengujian Menu Berita

Pengujian menu data Berita digunakan untuk memastikan fungsi tambah, Halaman Menu edit, fungsi cari dan fungsi hapus data Berita dapat digunakan sesuai dengan fungsinya.

| Modul<br>yang<br>diuji   | N <sub>0</sub> | <b>Prosedur</b><br>Pengujian                                             | <b>Masukan</b>                                             | Keluaran                                          | <b>Hasil</b><br>yang<br>didapat                         | <b>Deskripsi</b>                          | Kesimpulan |
|--------------------------|----------------|--------------------------------------------------------------------------|------------------------------------------------------------|---------------------------------------------------|---------------------------------------------------------|-------------------------------------------|------------|
| Tambah<br>data<br>Berita | 1.             | Klik<br>tombol<br>tambah<br>Tampilk<br>an<br>halaman<br>tambah<br>Berita | <i>Input</i> data<br>Berita<br>lengkap<br>klik<br>simpan   | Tampil<br>pesan<br>"Data<br>berhasil<br>ditambah" | Tampilk<br>an data<br>yang<br>ditambah<br>pada<br>Tabel | Pengujian<br>tombol<br>tambah<br>berhasil | Baik       |
|                          | 2.             | Klik<br>tombol<br>tambah<br>Tampilk<br>an<br>halaman<br>tambah<br>Berita | Input data<br>Berita<br>tidak<br>lengkap<br>klik<br>simpan | Tampil<br>pesan<br>"Harap isi<br>bidang ini"      | Data<br>tidak<br>tampil<br>pada<br>Tabel                | Pengujian<br>tombol<br>tambah<br>gagal    | Baik       |
| Edit data<br>Berita      | 3.             | Pilih<br>data pad                                                        | <i>Input</i> data<br>Berita                                | Tampil<br>pesan                                   | Tampilk<br>an data                                      | Pengujian<br>tombol edit                  | Baik       |

**Tabel 5.6 Pengujian Halaman Menu Berita**

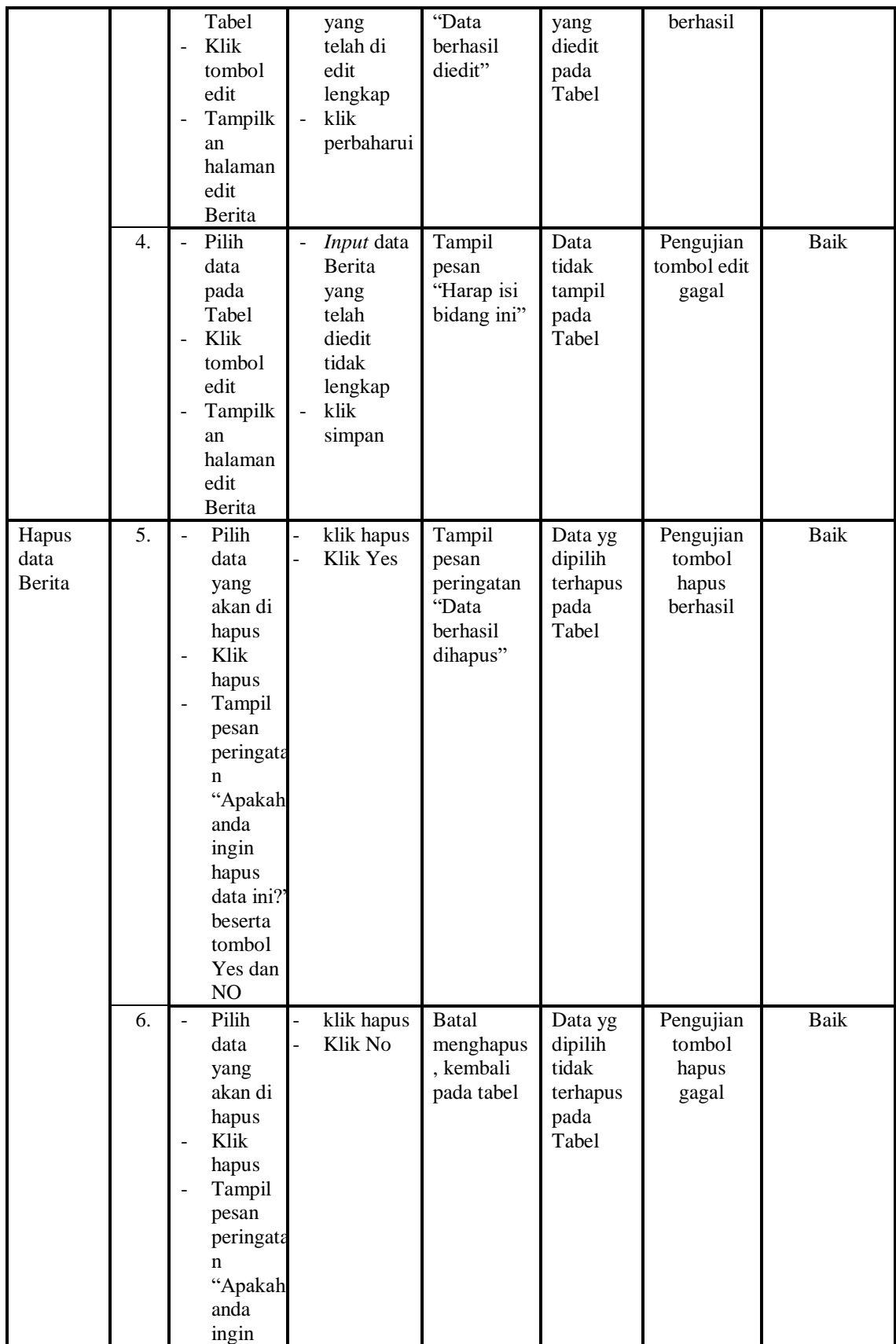

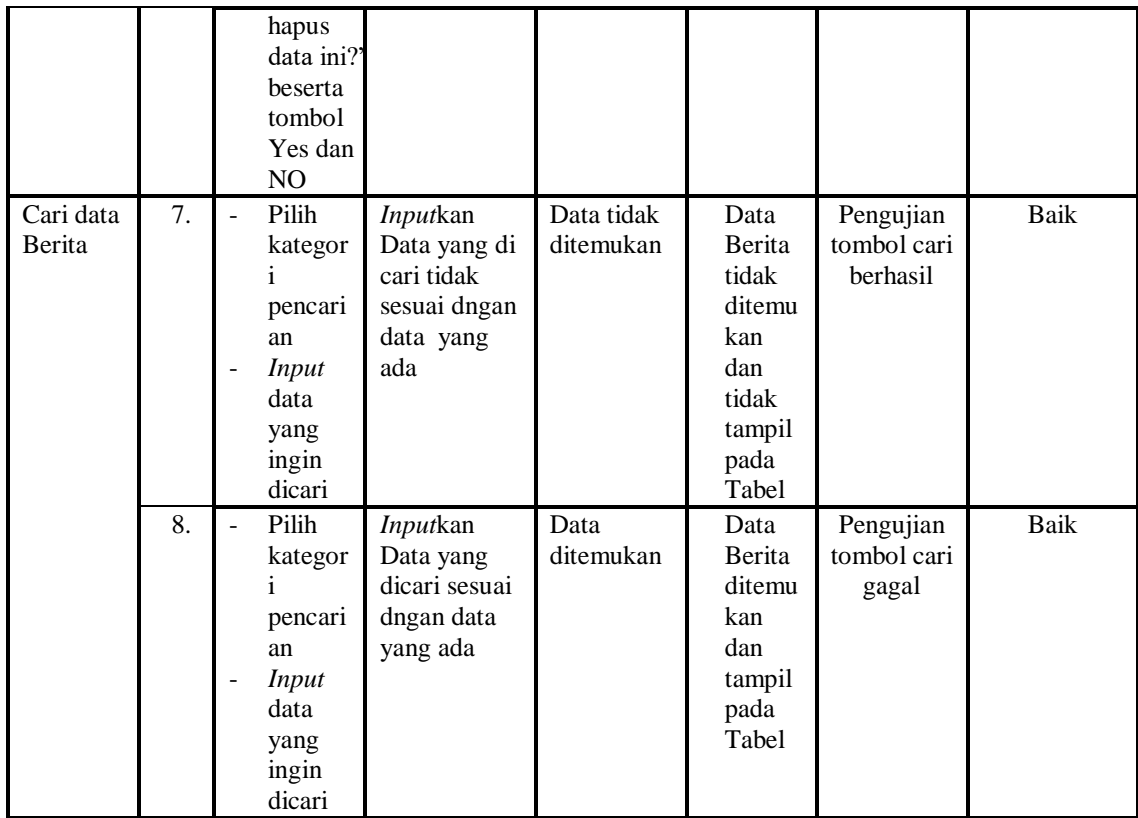

# 7. Pengujian Menu Dokter

Pengujian menu data Dokter digunakan untuk memastikan fungsi tambah, Halaman Menu edit, fungsi cari dan fungsi hapus data Dokter dapat digunakan sesuai dengan fungsinya.

**Tabel 5.7 Pengujian Halaman Menu Dokter**

| Modul<br>yang<br>diuji   | No. | <b>Prosedur</b><br>Pengujian                                                                         | <b>Masukan</b>                                                      | Keluaran                                          | Hasil<br>yang<br>didapat                                | <b>Deskripsi</b>                          | Kesimpulan |
|--------------------------|-----|----------------------------------------------------------------------------------------------------|---------------------------------------------------------------------|---------------------------------------------------|---------------------------------------------------------|-------------------------------------------|------------|
| Tambah<br>data<br>Dokter | 1.  | Klik<br>tombol<br>tambah<br>Tampilk<br>$\overline{\phantom{0}}$<br>an<br>halaman<br>tambah<br>Dokter | <i>Input</i> data<br>L<br>Dokter<br>lengkap<br>klik<br>÷.<br>simpan | Tampil<br>pesan<br>"Data<br>berhasil<br>ditambah" | Tampilk<br>an data<br>yang<br>ditambah<br>pada<br>Tabel | Pengujian<br>tombol<br>tambah<br>berhasil | Baik       |

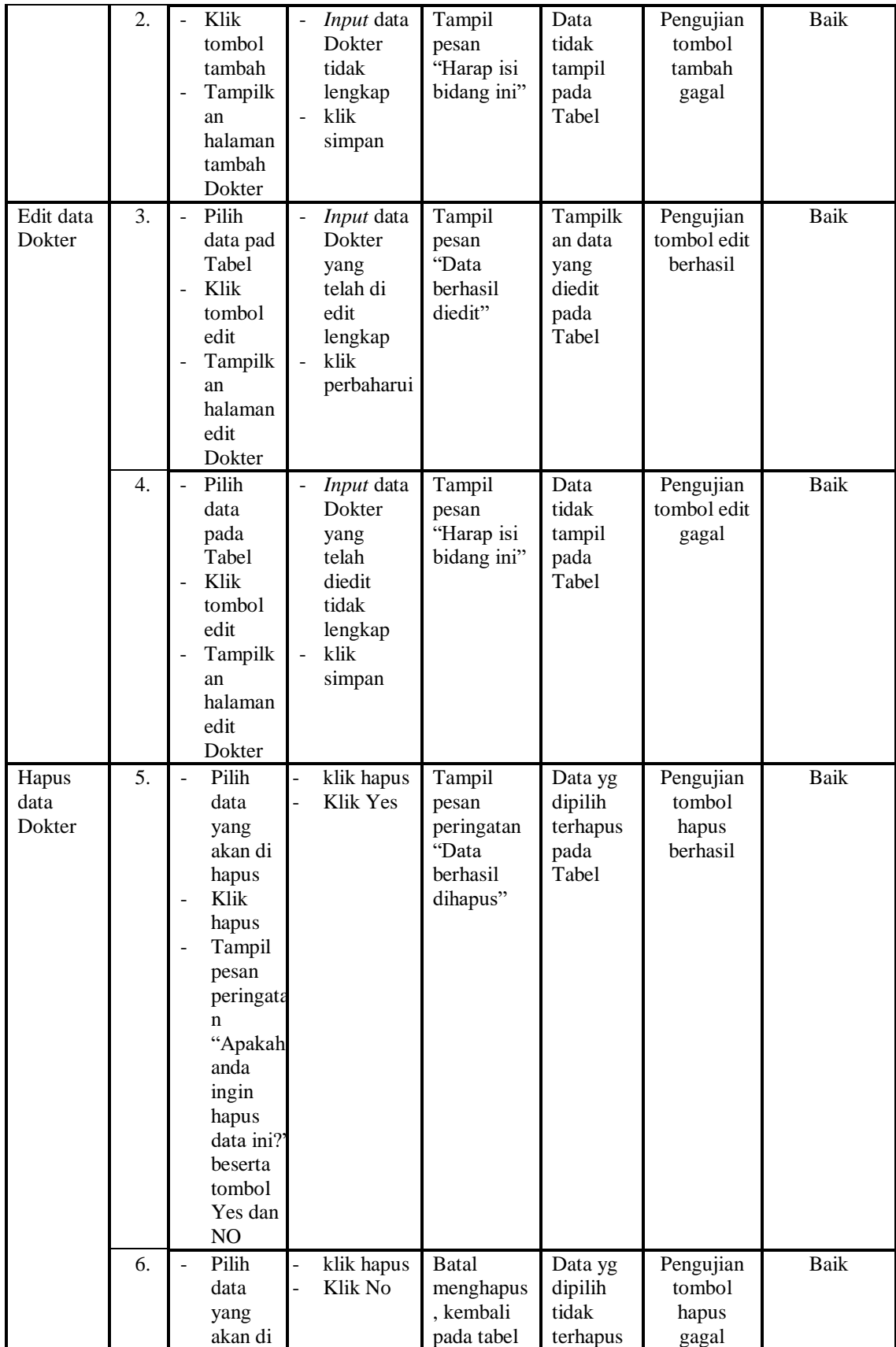

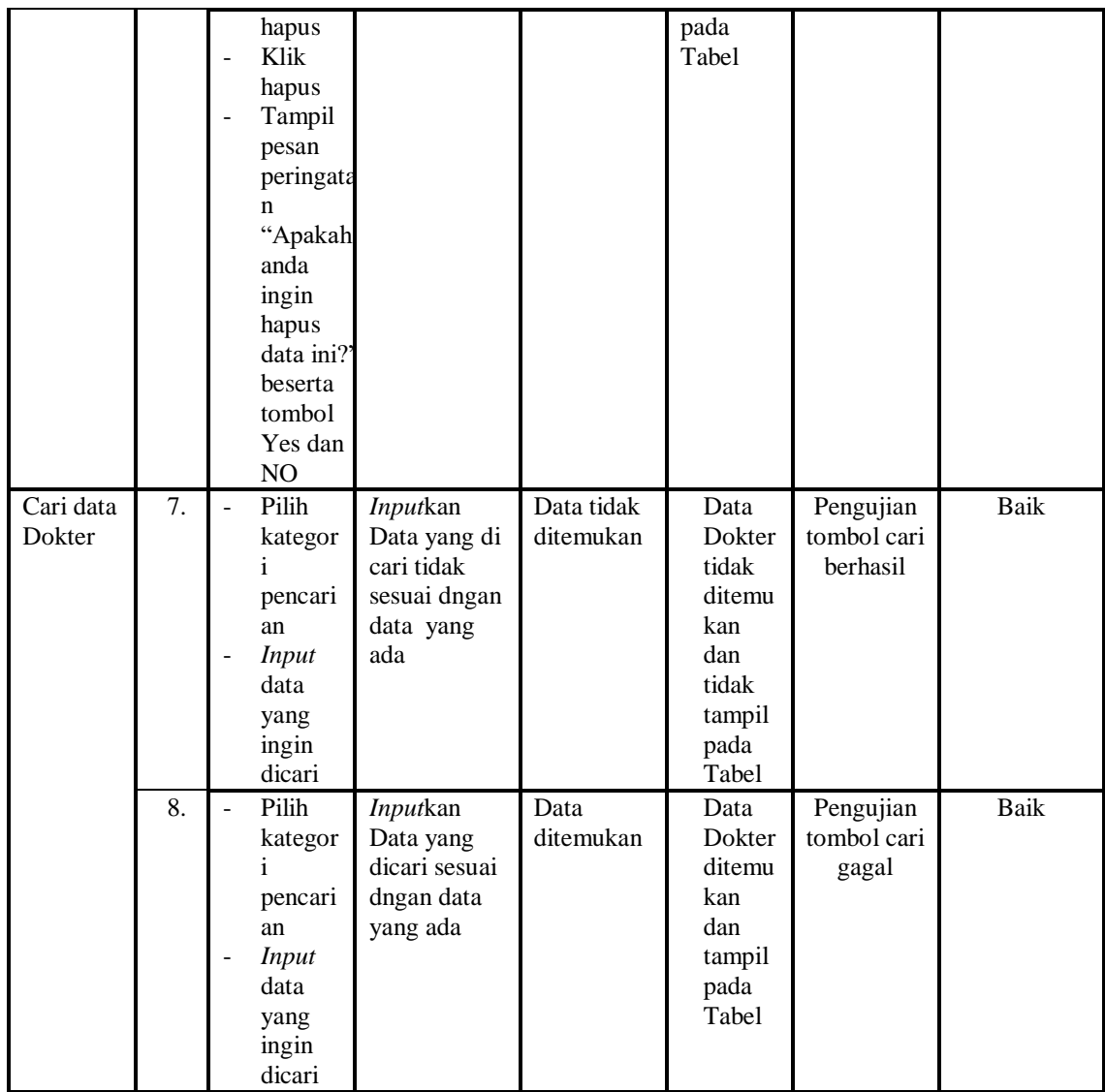

# 8. Pengujian Menu Galeri

Pengujian menu data Galeri digunakan untuk memastikan fungsi tambah, Halaman Menu edit, fungsi cari dan fungsi hapus data Galeri dapat digunakan sesuai dengan fungsinya.

| Modul<br>yang<br>diuji | No | Prosedur<br>Pengujian | <b>Masukan</b>              | Keluaran        | Hasil<br>yang<br>didapat | <b>Deskripsi</b>    | Kesimpulan |
|------------------------|----|-----------------------|-----------------------------|-----------------|--------------------------|---------------------|------------|
| Tambah<br>data         |    | Klik<br>tombol        | <i>Input</i> data<br>Galeri | Tampil<br>pesan | Tampilk<br>an data       | Pengujian<br>tombol | Baik       |

**Tabel 5.8 Pengujian Halaman Menu Galeri**

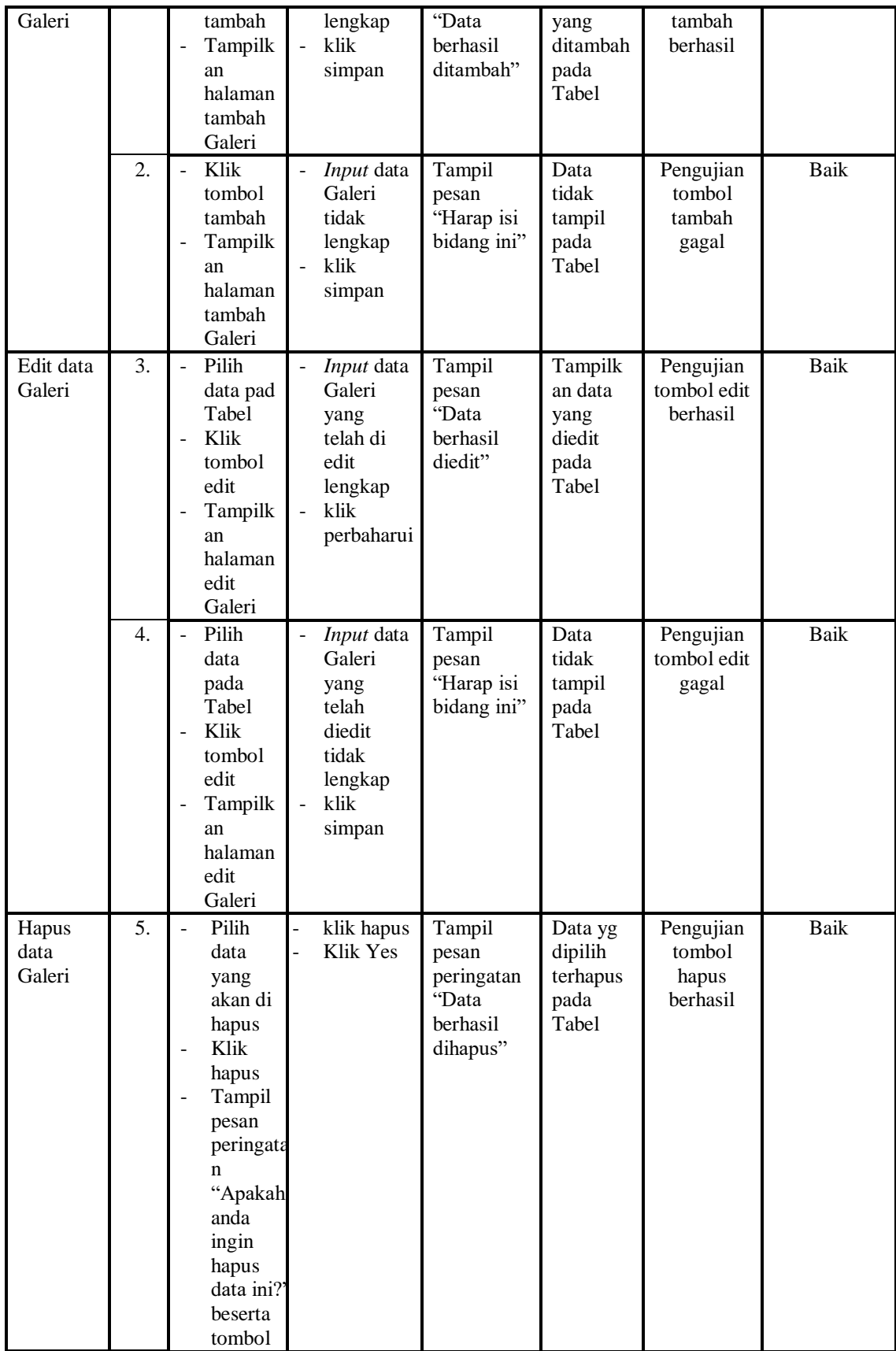

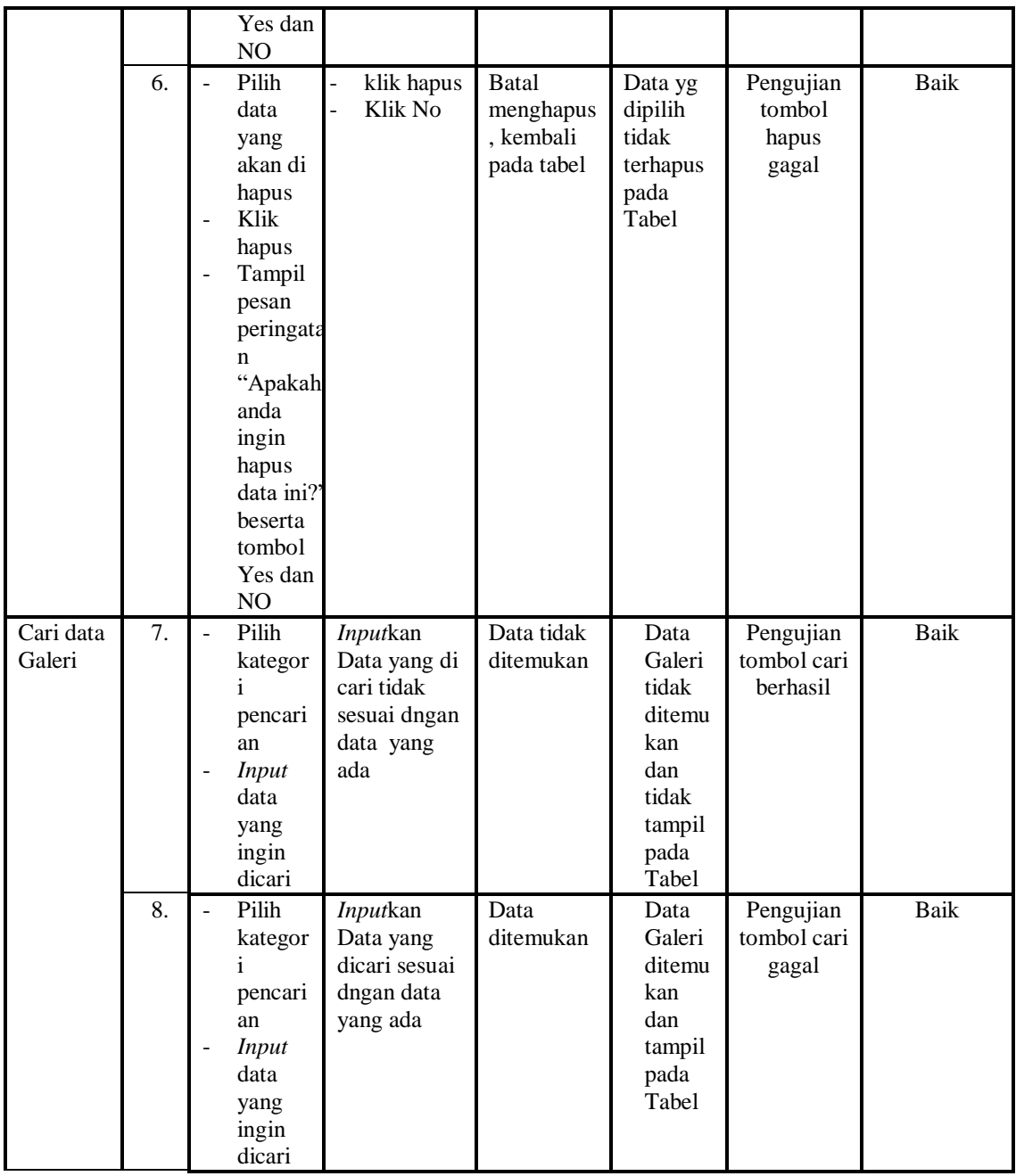

## 9. Pengujian Menu Pemeriksaan

Pengujian menu data Pemeriksaan digunakan untuk memastikan fungsi tambah, Halaman Menu edit, fungsi cari dan fungsi hapus data Pemeriksaan dapat digunakan sesuai dengan fungsinya.

| <b>Modul</b><br>yang             | N <sub>0</sub> | <b>Prosedur</b><br>Pengujian                                                                                                    | <b>Masukan</b>                                                                                                    | Keluaran                                                       | <b>Hasil</b><br>yang                                  | <b>Deskripsi</b>                         | Kesimpulan  |
|----------------------------------|----------------|----------------------------------------------------------------------------------------------------|----------------------------------------------------------------------------------------------------|----------------------------------------------------------------|-------------------------------------------------------|------------------------------------------|-------------|
| diuji<br>Tambah                  | 1.             | Klik<br>$\overline{a}$                                                                                                    | $\omega_{\rm c}$<br><i>Input</i> data                                                                                                  | Tampil                                                         | didapat<br>Tampilk                                    | Pengujian                                | Baik        |
| data<br>Pemeriks<br>aan          |                | tombol<br>tambah<br>Tampilk<br>an<br>halaman<br>tambah<br>Pemerik<br>saan                                                                | Pemeriks<br>aan<br>lengkap<br>klik<br>÷.<br>simpan                                                                                     | pesan<br>"Data<br>berhasil<br>ditambah"                        | an data<br>vang<br>ditambah<br>pada<br>Tabel          | tombol<br>tambah<br>berhasil             |             |
|                                  | 2.             | Klik<br>$\blacksquare$<br>tombol<br>tambah<br>Tampilk<br>an<br>halaman<br>tambah<br>Pemerik<br>saan                                      | Input data<br>Pemeriks<br>aan tidak<br>lengkap<br>÷.<br>klik<br>simpan                                                                 | Tampil<br>pesan<br>"Harap isi<br>bidang ini"                   | Data<br>tidak<br>tampil<br>pada<br>Tabel              | Pengujian<br>tombol<br>tambah<br>gagal   | <b>Baik</b> |
| Edit data<br>Pemeriks<br>aan     | 3.             | Pilih<br>$\mathbb{Z}^{\mathbb{Z}}$<br>data pad<br>Tabel<br>Klik<br>tombol<br>edit<br>Tampilk<br>an<br>halaman<br>edit<br>Pemerik<br>saan | <i>Input</i> data<br>$\overline{\phantom{a}}$<br>Pemeriks<br>aan yang<br>telah di<br>edit<br>lengkap<br>klik<br>$\equiv$<br>perbaharui | Tampil<br>pesan<br>"Data<br>berhasil<br>diedit"                | Tampilk<br>an data<br>yang<br>diedit<br>pada<br>Tabel | Pengujian<br>tombol edit<br>berhasil     | Baik        |
|                                  | 4.             | Pilih<br>$\overline{a}$<br>data<br>pada<br>Tabel<br>Klik<br>tombol<br>edit<br>Tampilk<br>an<br>halaman<br>edit<br>Pemerik<br>saan        | Input data<br>÷.<br>Pemeriks<br>aan yang<br>telah<br>diedit<br>tidak<br>lengkap<br>klik<br>simpan                                      | Tampil<br>pesan<br>"Harap isi<br>bidang ini"                   | Data<br>tidak<br>tampil<br>pada<br>Tabel              | Pengujian<br>tombol edit<br>gagal        | Baik        |
| Hapus<br>data<br>Pemeriks<br>aan | 5.             | Pilih<br>data<br>yang<br>akan di<br>hapus<br>Klik<br>hapus                                                                               | klik hapus<br>Klik Yes                                                                                                    | Tampil<br>pesan<br>peringatan<br>"Data<br>berhasil<br>dihapus" | Data yg<br>dipilih<br>terhapus<br>pada<br>Tabel       | Pengujian<br>tombol<br>hapus<br>berhasil | <b>Baik</b> |

**Tabel 5.9 Pengujian Halaman Menu Pemeriksaan**

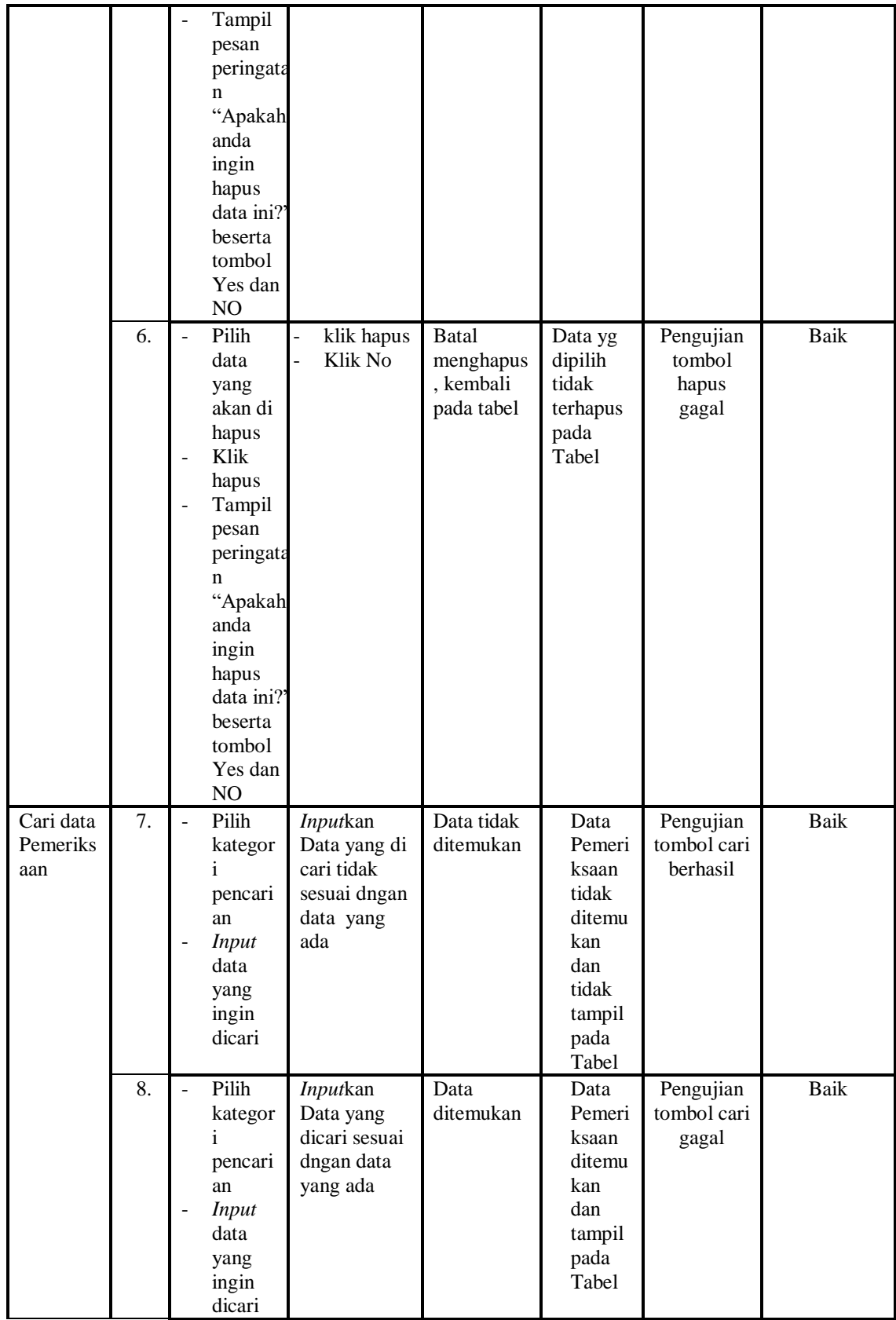

# 10. Pengujian Menu Pasien

Pengujian menu data Pasien digunakan untuk memastikan fungsi tambah, Halaman Menu edit, fungsi cari dan fungsi hapus data Pasien dapat digunakan sesuai dengan fungsinya.

| <b>Modul</b><br>yang<br>diuji | N <sub>0</sub>   | <b>Prosedur</b><br>Pengujian                                                                                                    | <b>Masukan</b>                                                                                    | Keluaran                                          | <b>Hasil</b><br>yang<br>didapat                         | <b>Deskripsi</b>                          | Kesimpulan  |
|-------------------------------|------------------|----------------------------------------------------------------------------------------------------|---------------------------------------------------------------------------------------------------|---------------------------------------------------|---------------------------------------------------------|-------------------------------------------|-------------|
| Tambah<br>data<br>Pasien      | 1.               | Klik<br>$\overline{a}$<br>tombol<br>tambah<br>Tampilk<br>an<br>halaman<br>tambah<br>Pasien                                                                         | $\overline{a}$<br>Input data<br>Pasien<br>lengkap<br>klik<br>simpan                               | Tampil<br>pesan<br>"Data<br>berhasil<br>ditambah" | Tampilk<br>an data<br>yang<br>ditambah<br>pada<br>Tabel | Pengujian<br>tombol<br>tambah<br>berhasil | <b>Baik</b> |
|                               | 2.               | Klik<br>$\overline{a}$<br>tombol<br>tambah<br>Tampilk<br>$\frac{1}{2}$<br>an<br>halaman<br>tambah<br>Pasien                                                        | Input data<br>$\equiv$<br>Pasien<br>tidak<br>lengkap<br>klik<br>simpan                            | Tampil<br>pesan<br>"Harap isi<br>bidang ini"      | Data<br>tidak<br>tampil<br>pada<br>Tabel                | Pengujian<br>tombol<br>tambah<br>gagal    | <b>Baik</b> |
| Edit data<br>Pasien           | $\overline{3}$ . | Pilih<br>$\overline{\phantom{a}}$<br>data pad<br>Tabel<br>Klik<br>$\overline{a}$<br>tombol<br>edit<br>Tampilk<br>$\overline{a}$<br>an<br>halaman<br>edit<br>Pasien | Input data<br>Pasien<br>yang<br>telah di<br>edit<br>lengkap<br>klik<br>÷.<br>perbaharui           | Tampil<br>pesan<br>"Data<br>berhasil<br>diedit"   | Tampilk<br>an data<br>yang<br>diedit<br>pada<br>Tabel   | Pengujian<br>tombol edit<br>berhasil      | <b>Baik</b> |
|                               | $\overline{4}$ . | Pilih<br>$\overline{a}$<br>data<br>pada<br>Tabel<br>Klik<br>tombol<br>edit<br>Tampilk<br>$\frac{1}{2}$<br>an<br>halaman<br>edit<br>Pasien                          | Input data<br>$\omega$<br>Pasien<br>yang<br>telah<br>diedit<br>tidak<br>lengkap<br>klik<br>simpan | Tampil<br>pesan<br>"Harap isi<br>bidang ini"      | Data<br>tidak<br>tampil<br>pada<br>Tabel                | Pengujian<br>tombol edit<br>gagal         | <b>Baik</b> |
| Hapus                         | 5.               | Pilih<br>$\overline{a}$                                                                                                    | klik hapus<br>$\overline{a}$                                                                      | Tampil                                            | Data yg                                                 | Pengujian                                 | <b>Baik</b> |

**Tabel 5.10 Pengujian Halaman Menu Pasien**

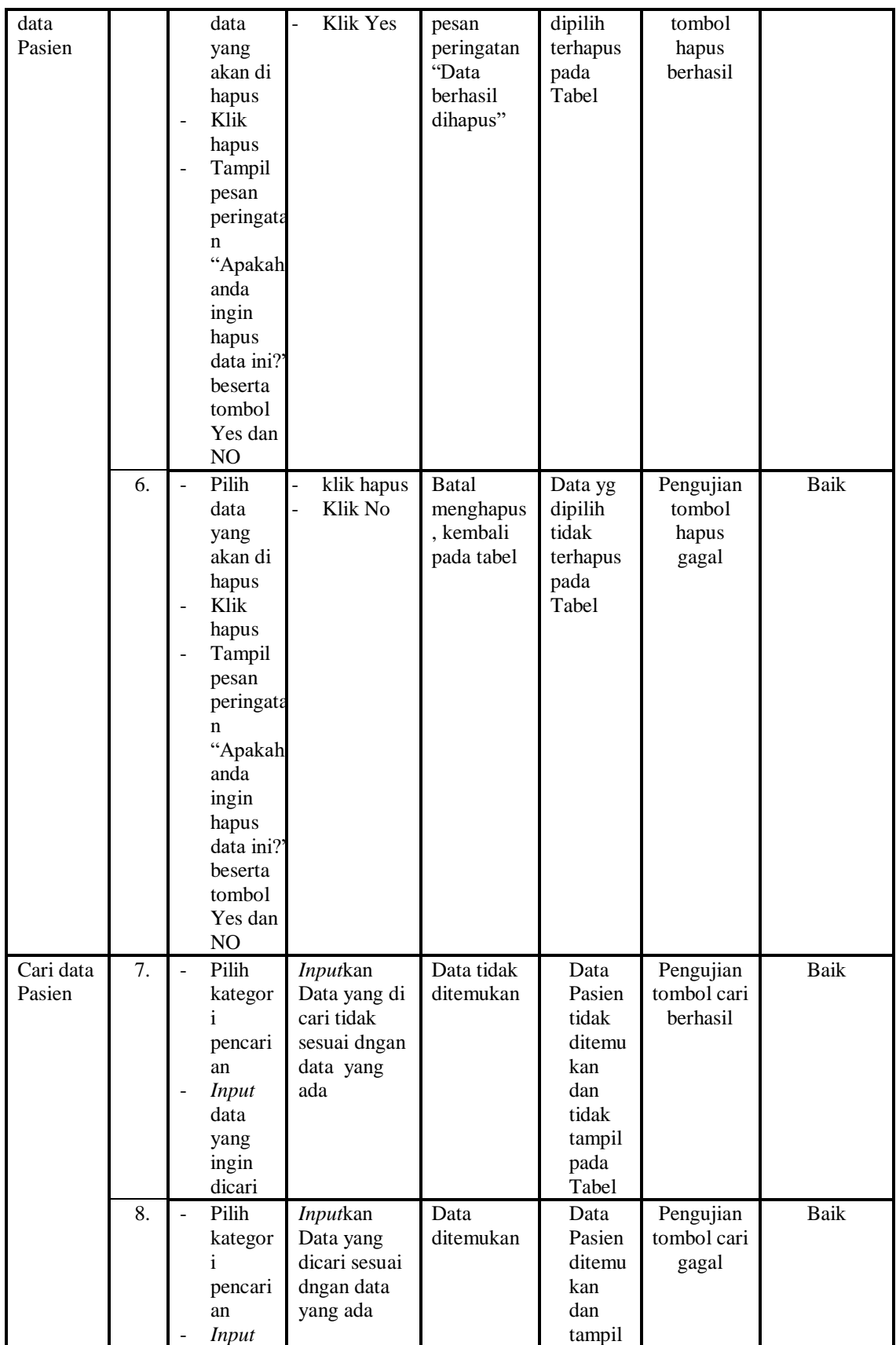

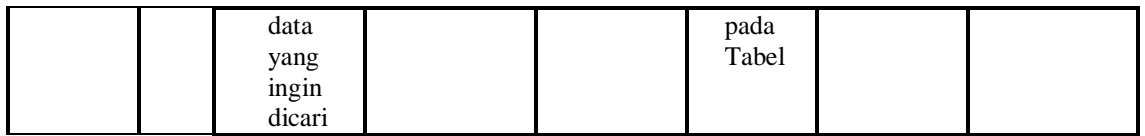

# 11. Pengujian Menu Profil

Pengujian menu data Profil digunakan untuk memastikan fungsi tambah, Halaman Menu edit, fungsi cari dan fungsi hapus data Profil dapat digunakan sesuai dengan fungsinya.

| Modul<br>yang<br>diuji   | N <sub>0</sub>   | <b>Prosedur</b><br>Pengujian                                                                                                    | <b>Masukan</b>                                                                                      | <b>Keluaran</b>                                   | Hasil<br>yang<br>didapat                                | <b>Deskripsi</b>                          | Kesimpulan  |
|--------------------------|------------------|----------------------------------------------------------------------------------------------------|----------------------------------------------------------------------------------------------------|---------------------------------------------------|---------------------------------------------------------|-------------------------------------------|-------------|
| Tambah<br>data<br>Profil | 1.               | Klik<br>$\overline{a}$<br>tombol<br>tambah<br>Tampilk<br>$\overline{\phantom{a}}$<br>an<br>halaman<br>tambah<br>Profil                                                       | Input data<br>$\omega_{\rm c}$<br>Profil<br>lengkap<br>klik<br>$\overline{a}$<br>simpan             | Tampil<br>pesan<br>"Data<br>berhasil<br>ditambah" | Tampilk<br>an data<br>yang<br>ditambah<br>pada<br>Tabel | Pengujian<br>tombol<br>tambah<br>berhasil | Baik        |
|                          | 2.               | Klik<br>$\overline{a}$<br>tombol<br>tambah<br>Tampilk<br>$\frac{1}{2}$<br>an<br>halaman<br>tambah<br>Profil                                                                  | Input data<br>Profil<br>tidak<br>lengkap<br>klik<br>simpan                                          | Tampil<br>pesan<br>"Harap isi<br>bidang ini"      | Data<br>tidak<br>tampil<br>pada<br>Tabel                | Pengujian<br>tombol<br>tambah<br>gagal    | <b>Baik</b> |
| Edit data<br>Profil      | 3.               | Pilih<br>$\overline{a}$<br>data pad<br>Tabel<br>Klik<br>$\overline{\phantom{a}}$<br>tombol<br>edit<br>Tampilk<br>$\overline{\phantom{a}}$<br>an<br>halaman<br>edit<br>Profil | Input data<br>$\blacksquare$<br>Profil<br>yang<br>telah di<br>edit<br>lengkap<br>klik<br>perbaharui | Tampil<br>pesan<br>"Data<br>berhasil<br>diedit"   | Tampilk<br>an data<br>yang<br>diedit<br>pada<br>Tabel   | Pengujian<br>tombol edit<br>berhasil      | <b>Baik</b> |
|                          | $\overline{4}$ . | Pilih<br>$\blacksquare$<br>data<br>pada<br>Tabel<br>Klik                                                                                                    | Input data<br>÷,<br>Profil<br>yang<br>telah<br>diedit                                               | Tampil<br>pesan<br>"Harap isi<br>bidang ini"      | Data<br>tidak<br>tampil<br>pada<br>Tabel                | Pengujian<br>tombol edit<br>gagal         | Baik        |

**Tabel 5.11 Pengujian Halaman Menu Profil**

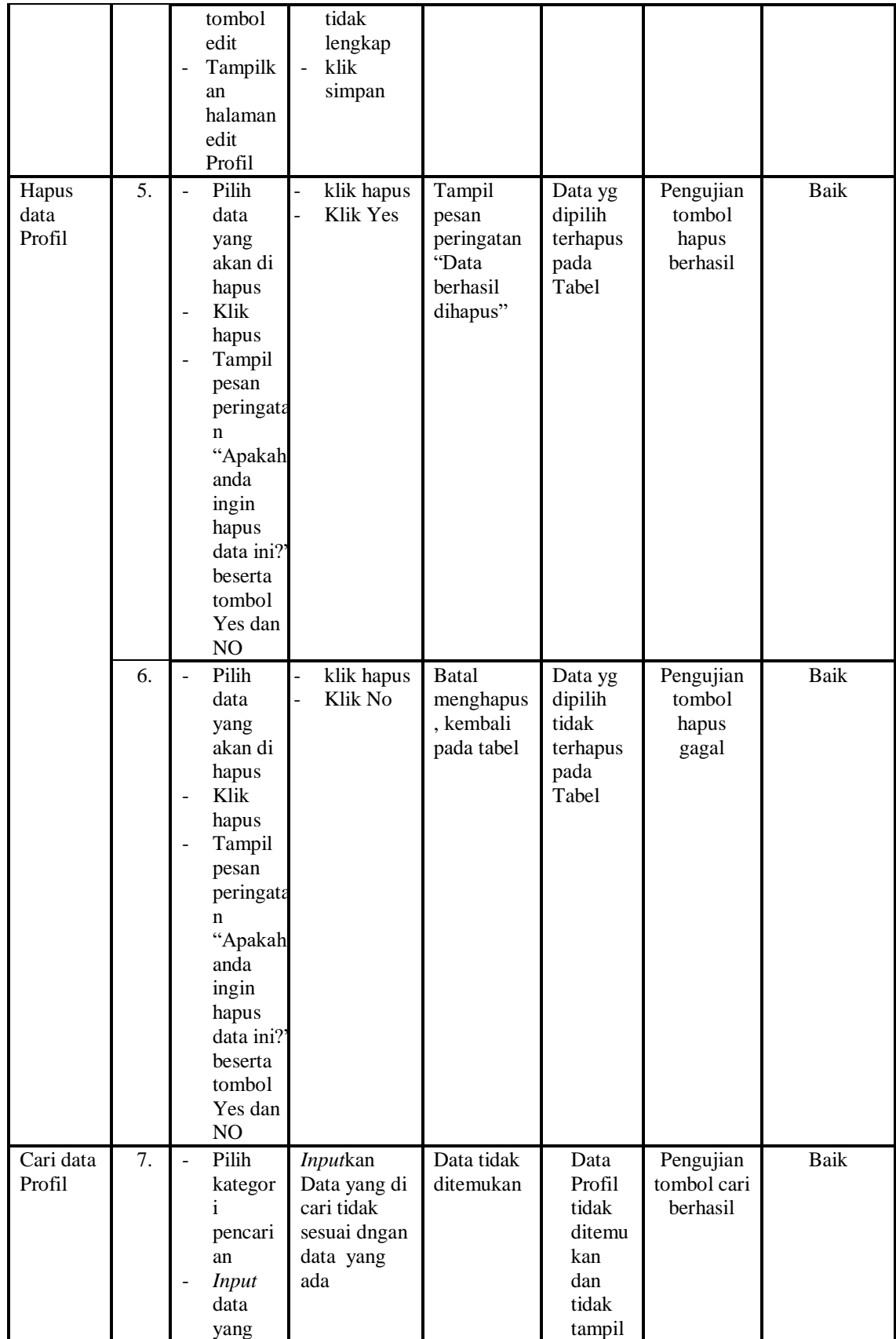

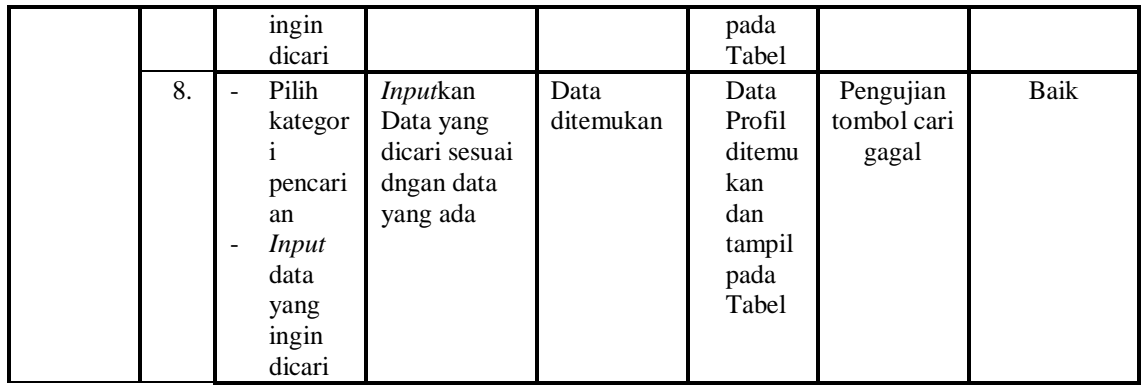

# 12. Pengujian Menu Rekam Medis

Pengujian menu data Rekam Medis digunakan untuk memastikan fungsi tambah, Halaman Menu edit, fungsi cari dan fungsi hapus data Rekam Medis dapat digunakan sesuai dengan fungsinya.

| Modul<br>yang<br>diuji           | No | <b>Prosedur</b><br>Pengujian                                                                                         | <b>Masukan</b>                                                                               | <b>Keluaran</b>                                   | Hasil<br>yang<br>didapat                                | <b>Deskripsi</b>                          | Kesimpulan |
|----------------------------------|----|----------------------------------------------------------------------------------------------------|----------------------------------------------------------------------------------------------|---------------------------------------------------|---------------------------------------------------------|-------------------------------------------|------------|
| Tambah<br>data<br>Rekam<br>Medis | 1. | Klik<br>$\blacksquare$<br>tombol<br>tambah<br>Tampilk<br>$\overline{a}$<br>an<br>halaman<br>tambah<br>Rekam<br>Medis | <i>Input</i> data<br>$\overline{\phantom{a}}$<br>Rekam<br>Medis<br>lengkap<br>klik<br>simpan | Tampil<br>pesan<br>"Data<br>berhasil<br>ditambah" | Tampilk<br>an data<br>yang<br>ditambah<br>pada<br>Tabel | Pengujian<br>tombol<br>tambah<br>berhasil | Baik       |
|                                  | 2. | Klik<br>$\overline{a}$<br>tombol<br>tambah<br>Tampilk<br>$\overline{a}$<br>an<br>halaman<br>tambah<br>Rekam<br>Medis | <i>Input</i> data<br>Rekam<br>Medis<br>tidak<br>lengkap<br>klik<br>$\blacksquare$<br>simpan  | Tampil<br>pesan<br>"Harap isi<br>bidang ini"      | Data<br>tidak<br>tampil<br>pada<br>Tabel                | Pengujian<br>tombol<br>tambah<br>gagal    | Baik       |
| Edit data<br>Rekam<br>Medis      | 3. | Pilih<br>$\sim$<br>data pad<br>Tabel<br>Klik<br>$\overline{a}$<br>tombol<br>edit                                     | <i>Input</i> data<br>Rekam<br>Medis<br>yang<br>telah di<br>edit                              | Tampil<br>pesan<br>"Data<br>berhasil<br>diedit"   | Tampilk<br>an data<br>yang<br>diedit<br>pada<br>Tabel   | Pengujian<br>tombol edit<br>berhasil      | Baik       |

**Tabel 5.12 Pengujian Halaman Menu Rekam Medis**

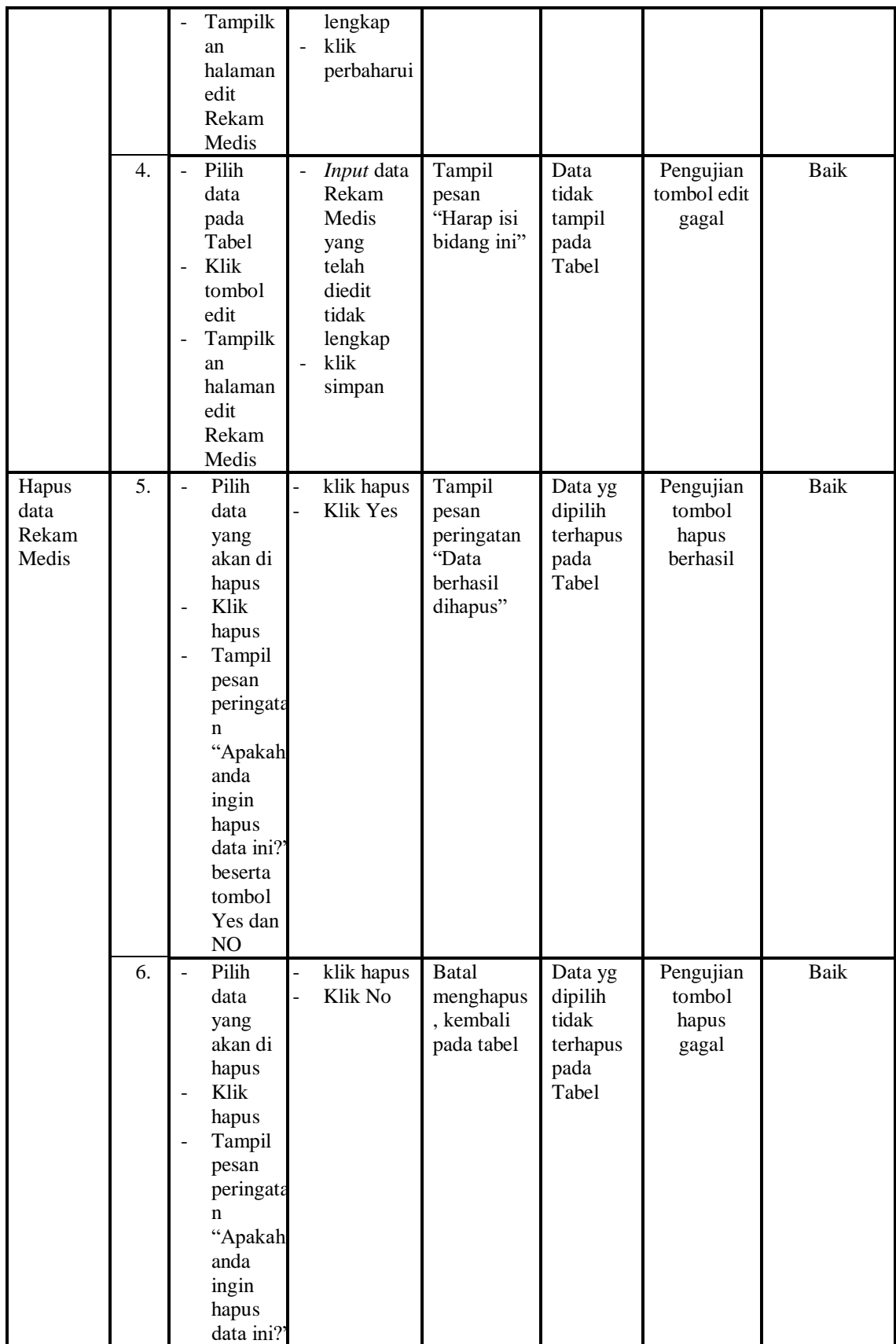

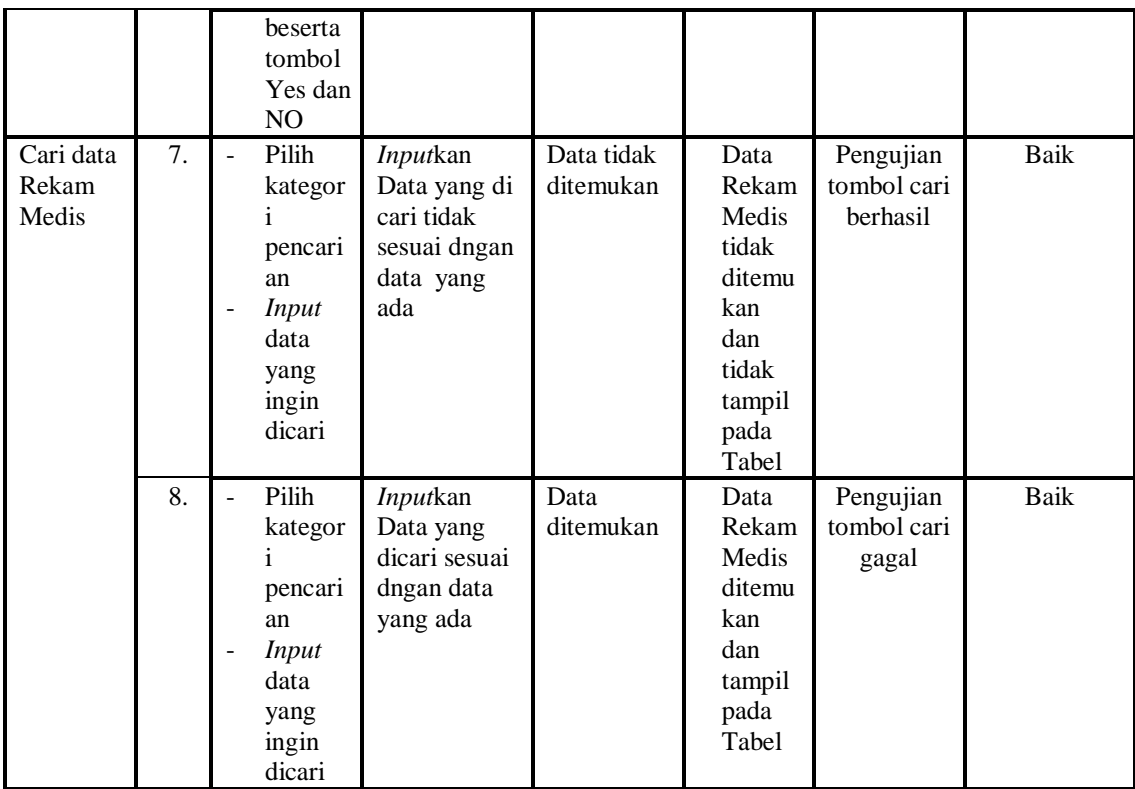

# 13. Pengujian Menu Laporan

Pengujian menu laporan digunakan untuk memastikan laporan Pemeriksaan, laporan Pasien, laporan Rekam Medis, dapat ditampilkan dan dicetak sebagaimana semestinya.

**Tabel 5.13 Pengujian Halaman Menu Laporan**

| <b>Modul</b><br>Yang<br>Diuji | N <sub>0</sub> | <b>Prosedur</b><br>Pengujia<br>$\mathbf n$                                                                 | <b>Masukan</b>                                                        | Keluaran                            | <b>Hasil</b><br>Yang<br><b>Didapat</b> | <b>Deskrip</b><br>-si                                         | Kesimpula<br>$\mathbf n$ |
|-------------------------------|----------------|----------------------------------------------------------------------------------------------------|-----------------------------------------------------------------------|-------------------------------------|----------------------------------------|---------------------------------------------------------------|--------------------------|
| Laporan<br>Pemeriksaa<br>n    | 1              | Klik<br>$\overline{\phantom{a}}$<br>tombo<br>Pemer<br>iksaan<br>pada<br>Halam<br>an<br>Menu<br>lapora<br>n | -Klik<br>tombol<br><b>Pemeriks</b><br>aan<br>-klik<br>tombol<br>print | Halaman<br>cetak<br>Pemeriksa<br>an | Laporan<br>Pemeriksa<br>an             | Pengujia<br>n cetak<br>laporan<br>pemerik<br>saan<br>berhasil | Baik                     |
| Laporan<br>Pasien             | 2              | Klik<br>tombo                                                                                              | -Klik<br>tombol                                                       | Halaman<br>cetak                    | Laporan<br>Pasien                      | Pengujia<br>n cetak                                           | Baik                     |

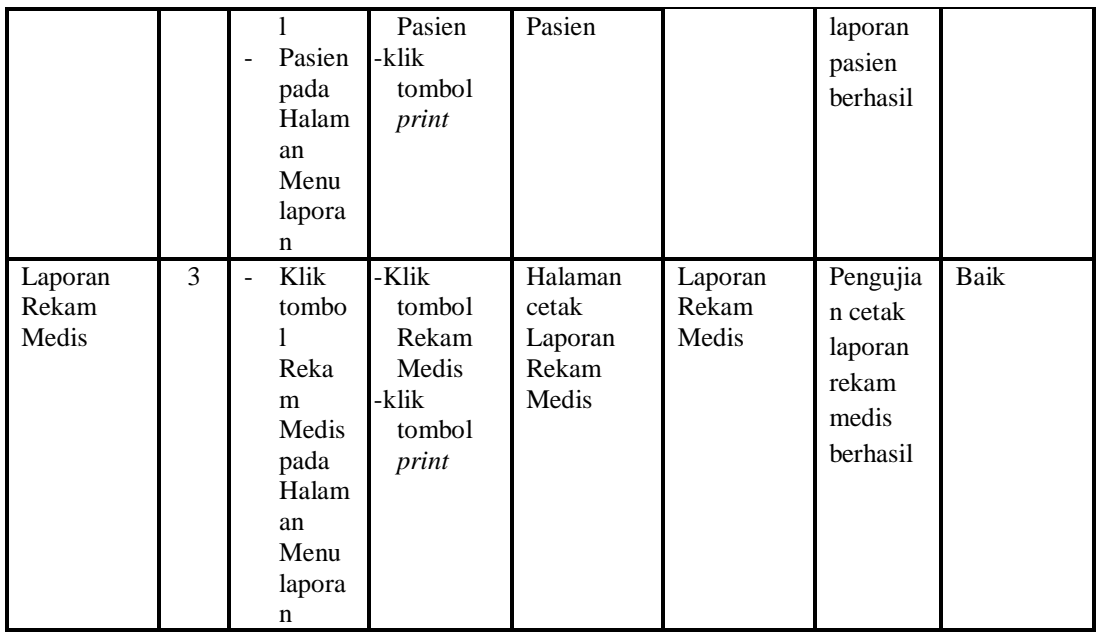

# **5.3 ANALISIS HASIL YANG DICAPAI OLEH SISTEM PERANGKAT LUNAK**

Setelah melakukan berbagai pengujian pada sistem pengolahan data pada Puskesmas Mendahara Ulu, maka didapatkan evaluasi dari kemampuan penampilan sistem ini. Adapun kelebihan dan kelemahan dari sistem petampilan ini adalah sebagai berikut:

- 1. Kelebihan Program
	- a. Sistem ini bisa digunakan oleh *User* pada Sistem informasi Registrasi Pasien pada Puskesmas Mendahara Ulu , dengan memanfaatkan fungsi pencarian sehingga mempermudah dalam pencarian data.
	- b. Sistem mampu melakukan pengolahan data seperti mendata Admin , Antrian, Transaksi, Berita, Dokter, Galeri, Pemeriksaan, Pasien, Profil, Rekam Medis.

c. Sistem mampu mencetak laporan Pemeriksaan, Pasien, Rekam Medis, dengan lebih baik berdasarkan data-data yang telah di*Input*kan sebelumnya, sehingga mempermudah *user* dalam menyerahkan laporan kepada pimpinan.

#### 2. Kekurangan program

Tampilan *interface* masih sederhana diharapkan untuk pengembangan sistem selanjutnya dapat meningkatkan qualitas dari tampilan *interface* tersebut

Dari kelebihan dan kekurangan sistem diatas, dapat disimpulkan bahwa perangkat lunak ini dapat meminimalisir terjadinya kehilangan data, kesalahan peng*Input*an data, lebih menghemat waktu, dan diproses lebih cepat serta akurat sehingga dapat membantu dalam pembuatan laporan.